# NT-IGW7404M 四串口 (RS485) MB SmartGateway 智能网关

# 使用说明

目录

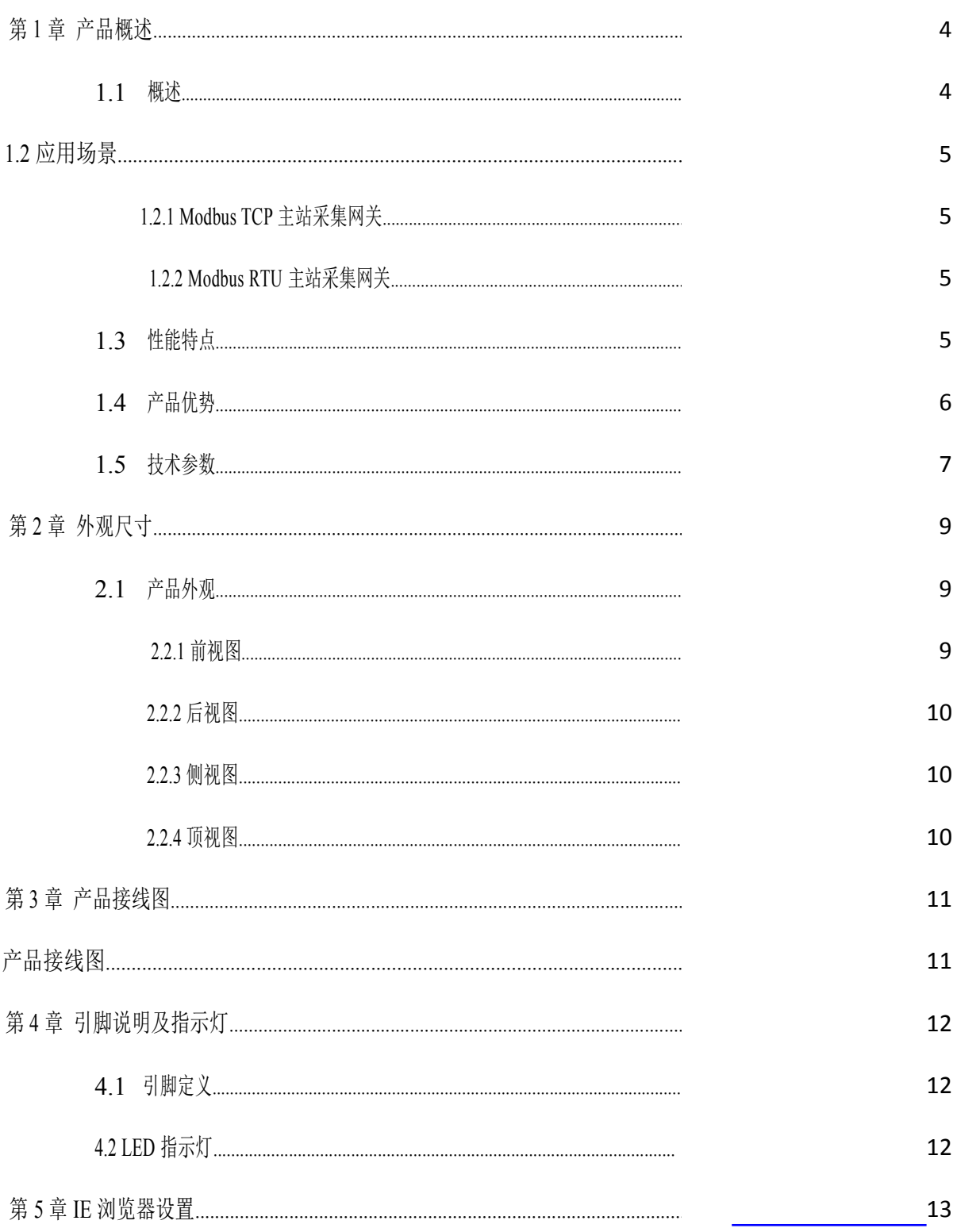

# NT- IGW7404M 说明<br>书

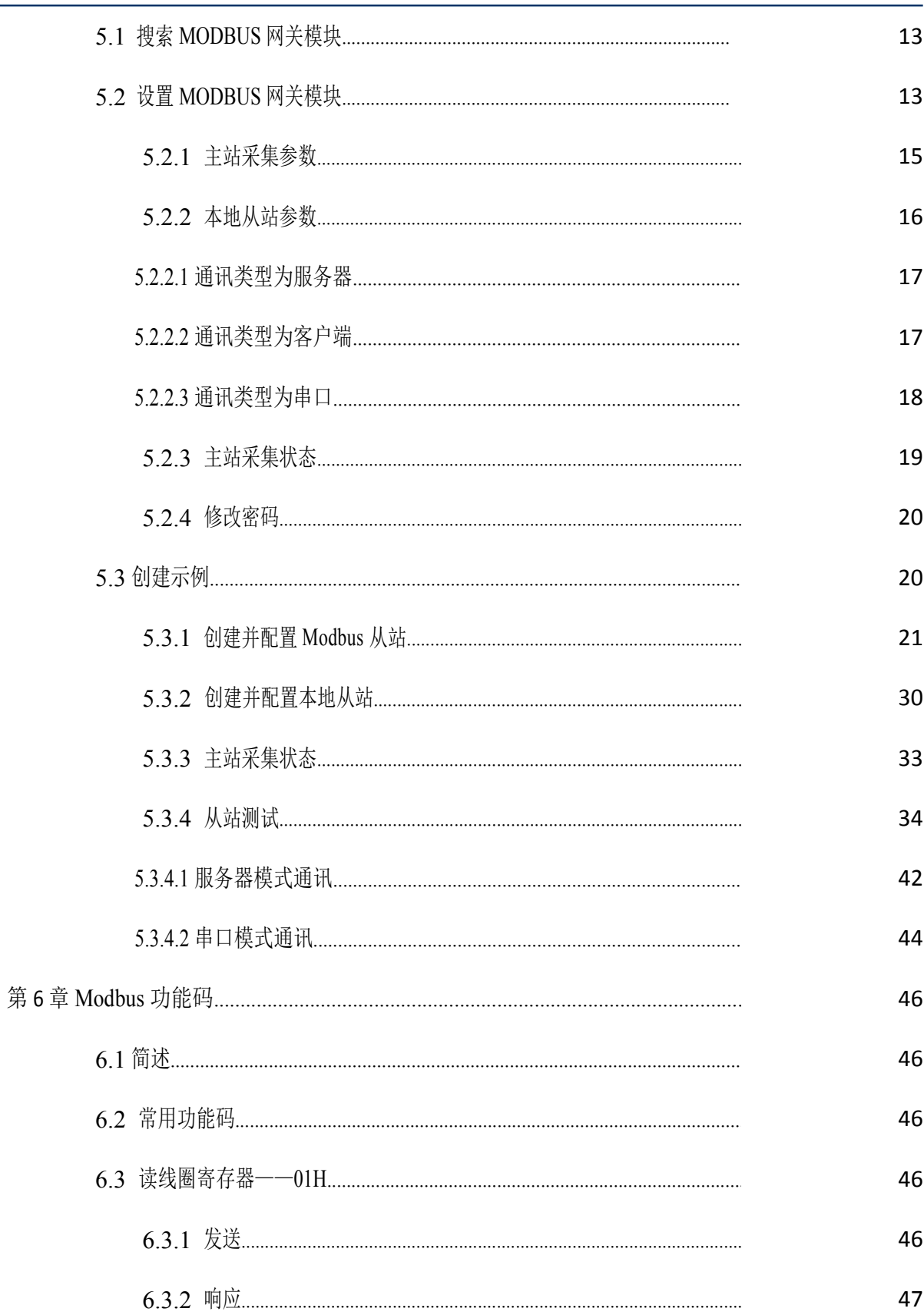

- 6.4 [读离散输入寄存器——](h)02H [47](h)
	- [6.4.1](h) 发送 [47](h)
	- [6.4.2](h) 响应 [47](h)
	- 6.5 [读保持寄存器——](h)03H [48](h)
		- 6.5.1 [发送](h) [48](h)
		- [6.5.2](h) 响应 [48](h)
	- 6.6 [读输入寄存器——](h)04H [49](h)
		- 6.6.1 [发送](h) [49](h)
		- [6.6.2](h) 响应 [49](h)
- 6.7 [写单个线圈寄存器——](h)05H [49](h)
	- 6.7.1 [发送](h) [49](h)
	- [6.7.2](h) 响应 [49](h)
- 6.8 [写单个保持寄存器——](h)06H [50](h)
	- 6.8.1 [发送](h) [50](h)
	- [6.8.2](h) 响应 [50](h)
- 6.9 [写多个线圈寄存器——](h)0FH [50](h)
	- 6.9.1 [发送](h) [50](h)
	- [6.9.2](h) 响应 [51](h)
- 6.10 [写多个保持寄存器——](h)10H [51](h)
	- [6.10.1](h) 发送 [51](h)
	- [6.10.2](h) 响应 [51](h)
- 第 7 章 [装箱清单](h)............................................................................................................ [53](h)

# 第 **1** 章 产品概述

## **1.1** 概述

NT-IGW7404M 为四串口 (RS485) Modbus 智能网关, 专门针对 PLC、HMI 或者组态软件的采 集。传统的 Modbus 网关只是 Modbus TCP 和 Modbus RTU 协议做个转换, 网关本身并不主动采集数 据,而 IGW7404M Modbus 智能网关是可以主动采集从站数据并缓存到网关内部,从而上位机可以 通过 TCP 或者 RS485 总线直接从 Modbus 智能网关取数据,这样就减少了上位机主站与从站的交互 次数,极大地提高了采集速度,实时性,可靠性以及稳定性;对于多 RS485 主站想要访问相同的 从

站数据,传统的 Modbus 网关是无法解决的,而由于 Modbus 智能网关是自动采集并存储数据,因此 完全支持多主站同时通过 RS485 总线读取数据;另外,针对一些没有以太网口的 PLC 或者 HMI, 也可以通过 Modbus 智能网关的 RS485 端口,采集到 Modbus TCP 从站的数据。

针对工业应用,RJ-45 通讯接口采用光电隔离设计,避免工业现场信号对通讯接口的影响,具 有良好的兼容性及稳定性;标准 Modbus TCP 通讯协议及常用功能码,使得用户可以更加轻松实现 与 SCADA 软件、HMI 设备及支持 Modbus TCP 协议的 PLC 等设备和系统的整合应用;提供协议 和示例代码,使您的二次开发更加灵活、简便、高效。

本产品广泛应用于: 医疗、工矿产品开发 : 工控教学应用远程通讯 : 机房动力环境监控;移 动数据采集站 ;智能楼宇控制数据、安防工程等应用系统 ;机械、消防、石化、建筑、电力、交 通等各行业 TCP/IP 网络工业自动化控制系统等领域。

# **1.2** 应用场景

# **1.2.1 Modbus TCP** 主站采集网关

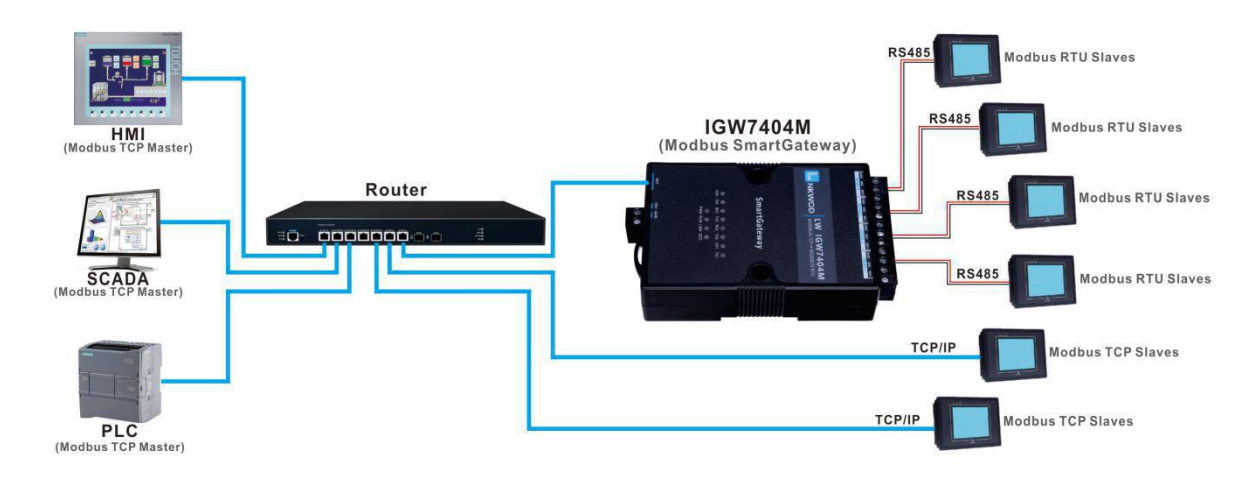

# **1.2.2 Modbus RTU** 主站采集网关

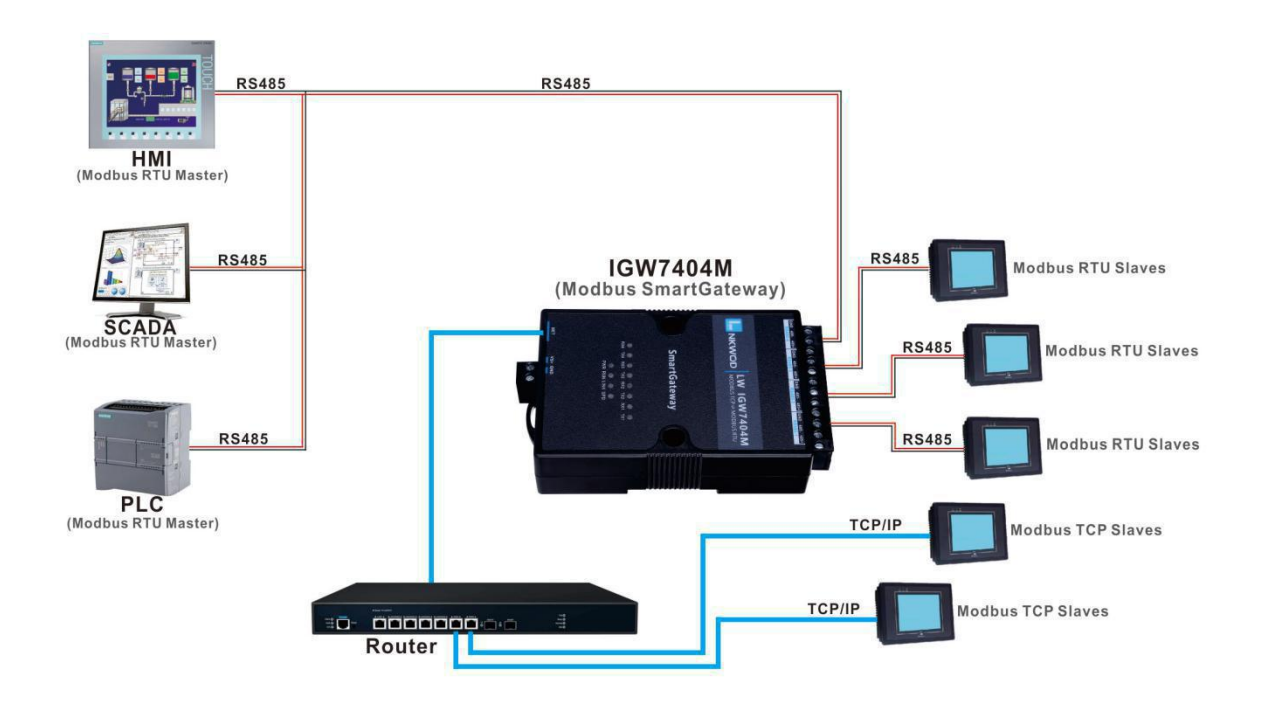

# **1.3** 性能特点

兼容性强,支持接入所有厂家标准的 MODBUS 协议的采集模

- 块具有 Modbus TCP/IP、Modbus Rtu、Serial Port 等三种操作模
- 式 あんしゃ しんじょう かんしょう こうしん こうしょう
- 通过网页浏览器、设置软件进行参数修改设置
- 对于需要开发软件的用户,我们免费提供二次开发包 SDK
- 双硬件看门狗,绝不死机
- 采用 32 位 ARM 嵌入式 CPU, 高性能低功耗
- 采用 Modbus TCP 通信协议,支持客户端和服务器模式
- 丰富的的指示灯,方便调试
- RJ-45 通信接口提供防雷保护
- 电源具有过流、过压、防反接及防雷保护
- 宽电源电压设计
- 工业级温度范围,应对严苛现场环境
- 标准导轨安装或螺钉固定

## **1.4** 产品优势

Modbus 协议在工业中得到广泛的应用,而随着工业 4.0 的发展趋势, 越来越多的支持 Modbus 协议的仪器仪表要求联网监控,传统的 Modbus 网关就是把原来支持串口 Modbus 的设备适配成支 持网口,这样就能方便联网。而 IGW7404M Modbus 智能网关相比传统 Modbus 网关 做了很多的改进,如下:

#### 更高的采集速度。

在采集多个 Modbus 从站数据时比传统 Modbus 网关采集速度快很多,传统的 Modbus 网 关只是 Modbus RTU 与 Modbus TCP 的协议转换,本身并不处理数据,而 IGW7404M 智能网 关是自动采集数据并缓存到本地。因此,如果主站要采集 100 台从站数据,原本要 100 次读命 令,而通过 IGW7404M Modbus 智能网关,最优的情况是只需要一次读命令就可以。

#### 更高的可靠性。

将多个读命令中的数据集中到几个命令来完成,减少数据采集过程中来回交互的次数,也 就减少了出错概率。

#### 支持多 **RS485** 主站。

传统 Modbus 网关是不能支持 RS485 总线上多个主站的,原因是多主站会产生数据冲突。 而使用 IGW7404M Modbus 智能网关就不存在这个问题。多主站是直接与智能网关通讯,读写 智能网关缓冲中的数据。

#### 支持多 **Modbus TCP** 主站。

传统 Modbus TCP 网关在多个主站同时访问从站时,采用排队的机制,这受制于 RS485 总

线同时只能有一个主站。因此同时访问的主站越多,回复会越慢。而 IGW7404M Modbus 智能 网关是把数据缓冲在设备内部,实时读取,没有延时。

#### 编程更简单。

通过 PLC 或组态软件采集数十个设备的数据, 编程过程比较繁琐。而通过 IGW7404M Modbus 智能网关, 编程过程变得简单很多, 只需要集中处理所采集的数据。

#### 完善的错误跟踪机制。

传统 Modbus 网关只数据转换,不做数据交互的逻辑判断,所以不会记录错误信息,这些 错误分析都需要在上位机处理。在采集很多从站时,若有一台从站出问题,很难在很短时间内 排查出来。而 IGW7404M Modbus 智能网关内部集成了详细的日志功能,可以快速找到出问题 的从站,前期调试非常方便和迅速。同时,上位机也可以读取所有从站的工作状态,及时发现 问题并通知工作人员。

#### 降低工程成本。

原来需要多台 PLC 采集数据, 现在一台数据采集器配合一台 PLC 就可以完成采集。

## **1.5** 技术参数

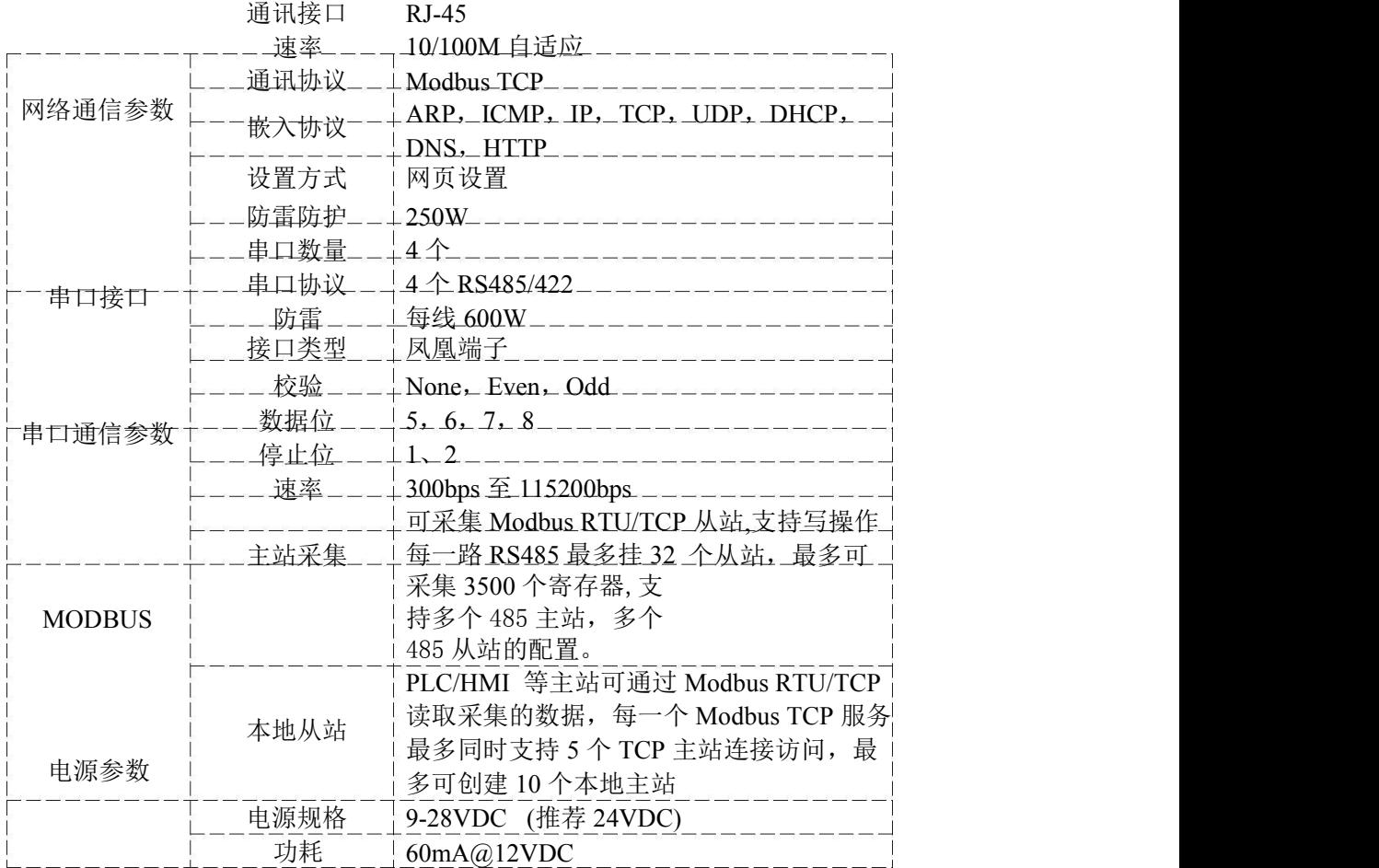

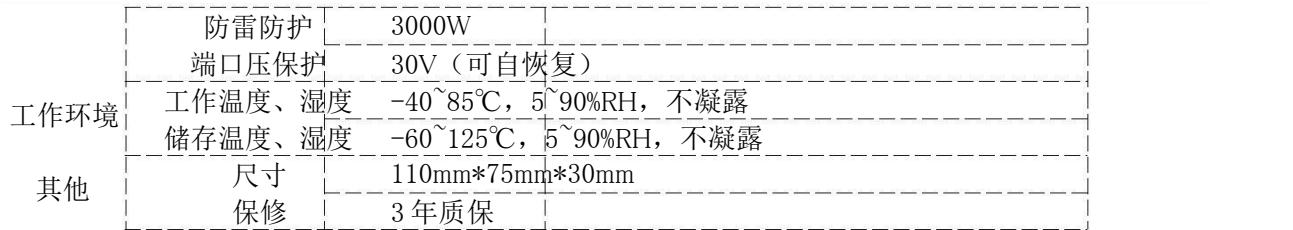

# 第 **2** 章 外观尺寸

# **2.1** 产品外观

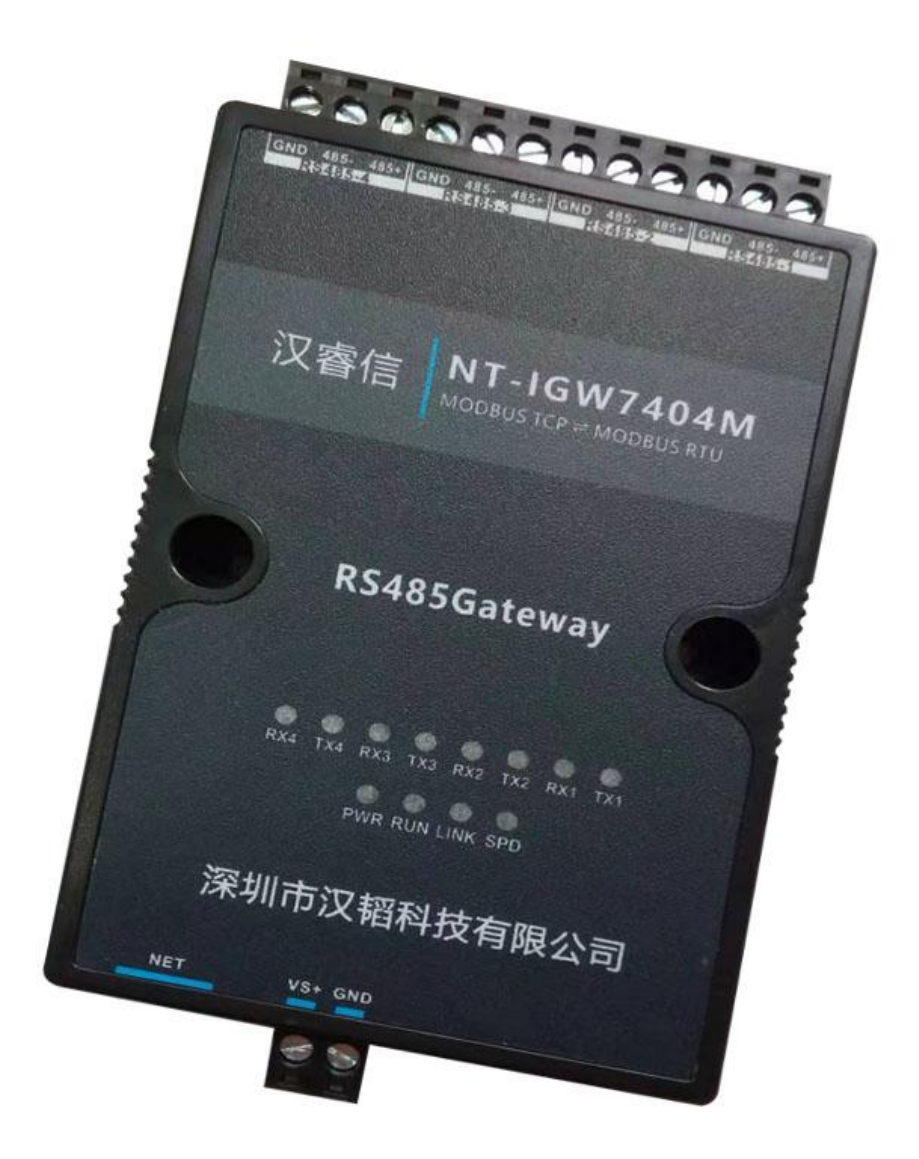

# **2.2.1** 前视图

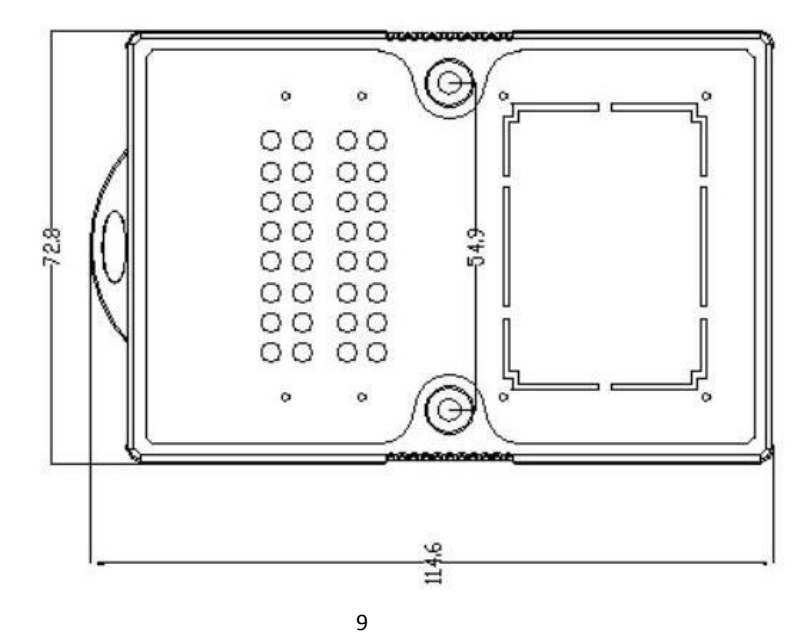

# **2.2.2** 后视图

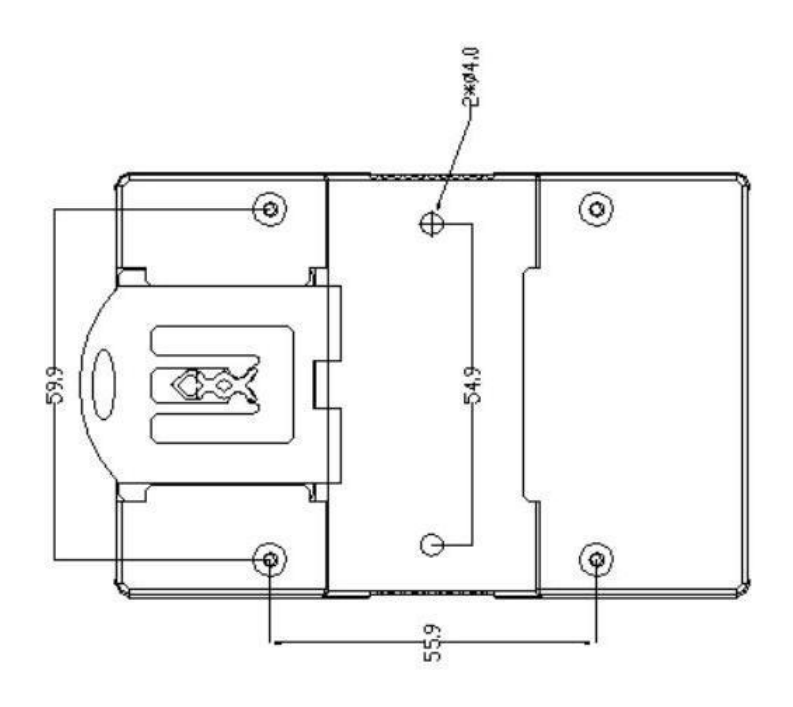

# **2.2.3** 侧视图

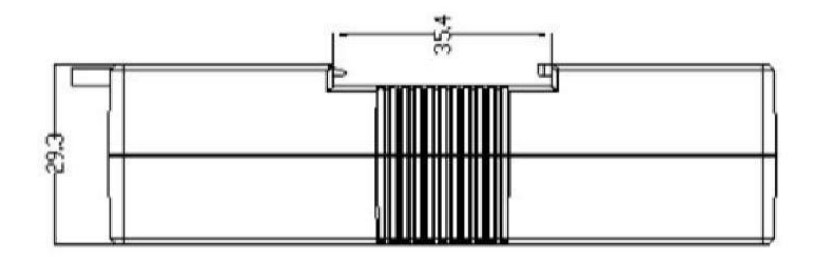

# **2.2.4** 顶视图

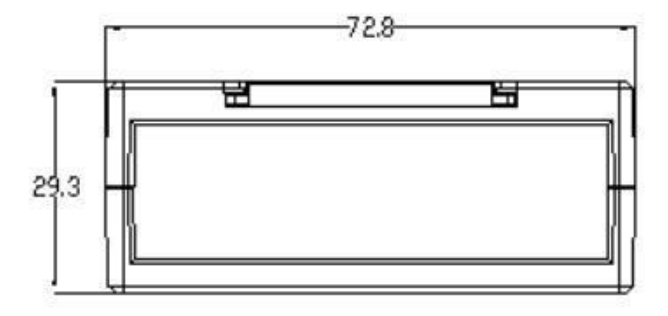

# 第 **3** 章 产品接线图

# 产品接线图

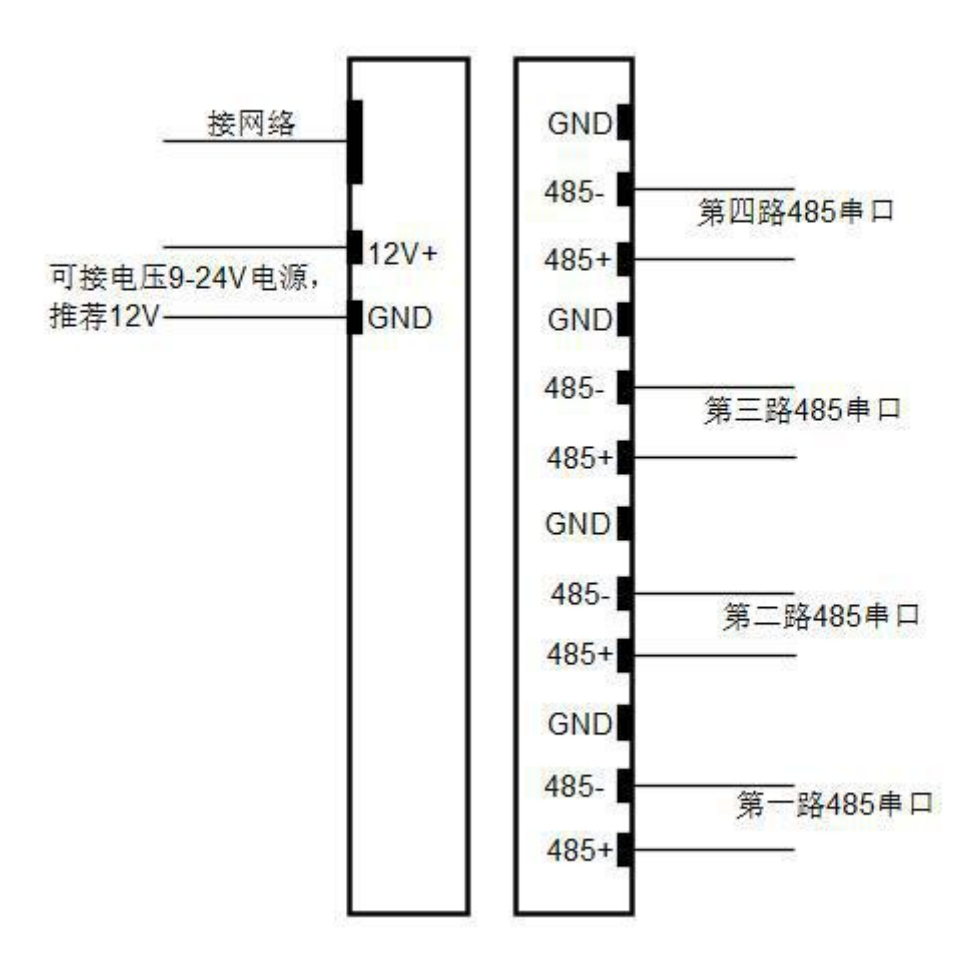

# 第 **4** 章 引脚说明及指示灯

# **4.1** 引脚定义

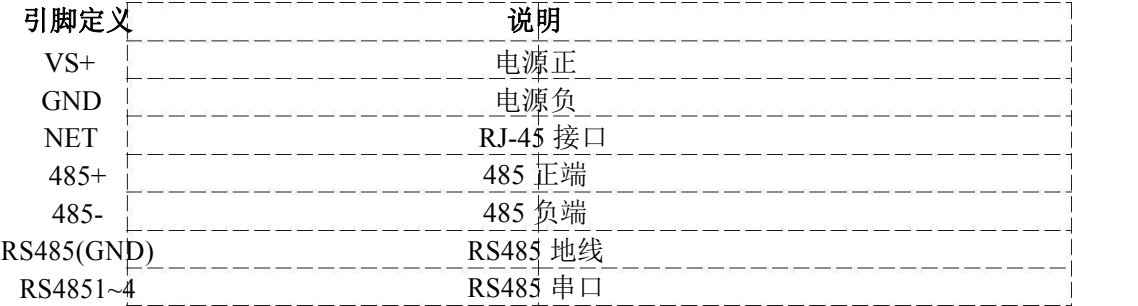

# **4.2 LED** 指示灯

NT IGW7404M 外设 12 个状态 LED 指示灯,能够准确及时报告设备的工作状态,为工程 的施工和调试带来极大的方便。其说明如下表所示:

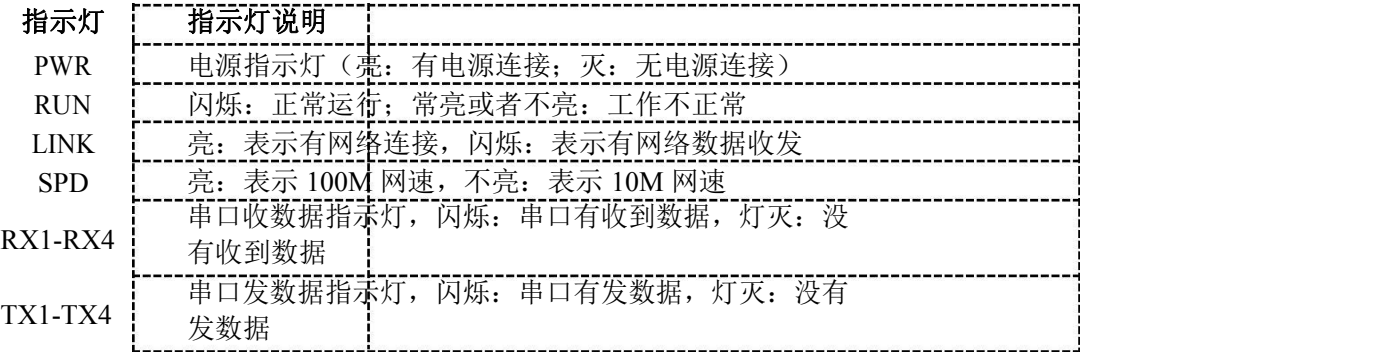

# 第 **5** 章 **IE** 浏览器设置

## **5.1** 搜索 **MODBUS** 网关模块

打开 IO 模块测试程序,该程序默认"使用网络搜索",点击"搜索控制器"图标,局域网内的所有 模块会展示出设备列表框中,页面会显示设备的参数包括 MAC 地址, IP 地址(IO 模块默认出厂 IP 地址为 192.168.1.31),型号,版本号,控制器名字。如下图:

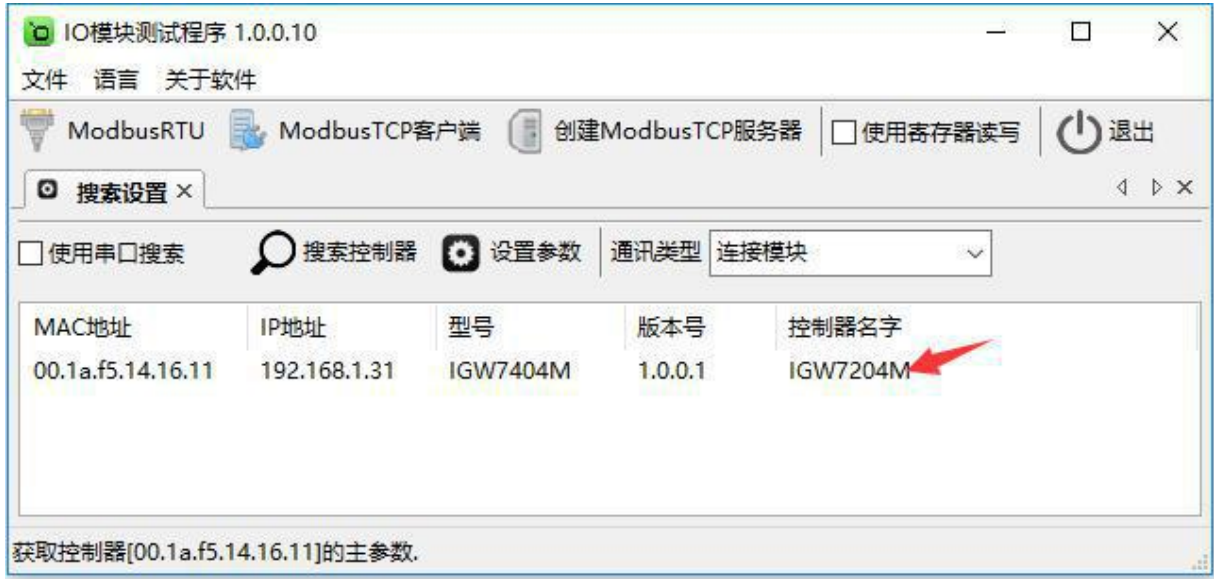

# **5.2** 设置 **MODBUS** 网关模块

IE 浏览器(提示: IE 浏览器版本号 11 或以上)设置前需知道 Modbus 智能网关的 IP 地址和确 保网 しんしょう しんしゅう しんしゅう しんしょう

关正常加点并连接好通讯线缆,出厂 Modbus 智能网关 IP 地址统一是 192.168.1.31。先将电脑网络配 置

成 192.168.1.XXX 网段。然后通过 http://192.168.1.31 访问设备配置, 出厂的用户名是 admin, 密码是 0,

打开的 WEB 配置页面如下:

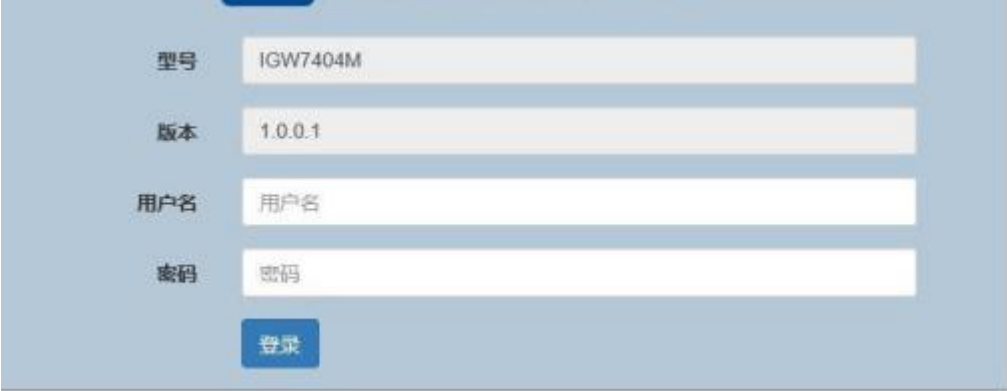

点击"登录"按钮,进入主参数界,界面显示 Modbus 智能网关的 MAC 地址,主机名称, IP 地 址, 子网掩码, 网关, DNS 服务器等参数, 勾选"启用 DHCP"则自动获取 IP 地址, 如下图:

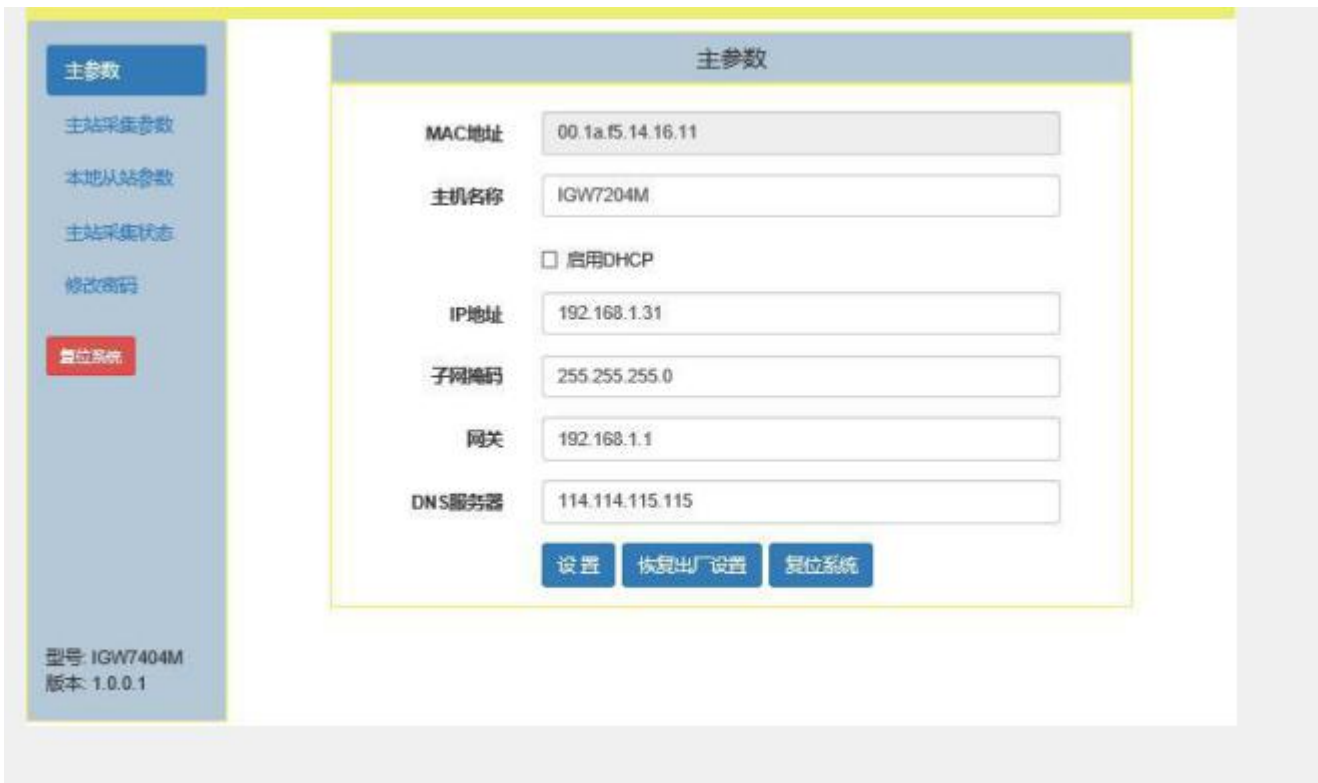

## **5.2.1** 主站采集参数

Modbus 智能网关作为主站,点击"主站采集参数"图标,切换到主站采集参数界面,各参数含 义如下:

ID:主站采集编号,每个 Modbus 从机 ID 须不同。

通讯类型:点击下拉菜单,根据通讯的类型,选择 Modbus RTU、Modbus ASCII、Modbus TCP。

地址:Modbus 从机地址(RS485 地址或网络地址),同一个串口上的 Modbus 从机 RS485 地址 须不同,网络地址不能相同。

区:点击下拉菜单,根据 Modbus 从机定义的寄存器分区,选择 0 区线圈状态,1 区离散输入, 3 区输入寄存器,4 区保持寄存器。

寄存器: Modbus 从机的起始寄存器。

个数: Modbus 从机的数量。

映射地址: Modbus 从机寄存器地址映射到 Modbus 智能网关本地的寄存器地址。多个同类 Modbus 从机寄存器地址映射时,映射到 Modbus 智能网关本地的寄存器地址是自动连续的。

实例个数:同类 Modbus 从机的数量。

串口: 点击下拉菜单, 选择所需要的串口 1, 串口 2, 串口 3, 串口 4。

波特率: 点击下拉菜单, 根据需要选择 4800~115200。

模式:点击下拉菜单,根据通讯方式选择 RS232、RS485、RS232 流控。

数据位:5、6、7、8。

校验位:NONE、EVEN、ODD。

停止位:1、1.5、2。

轮询间隔(ms): 200ms 采集一次数据, 最快 50ms 采集一次数据。

应答超时(ms): 超过 20ms 没应答, 就判为超时。

如下图:

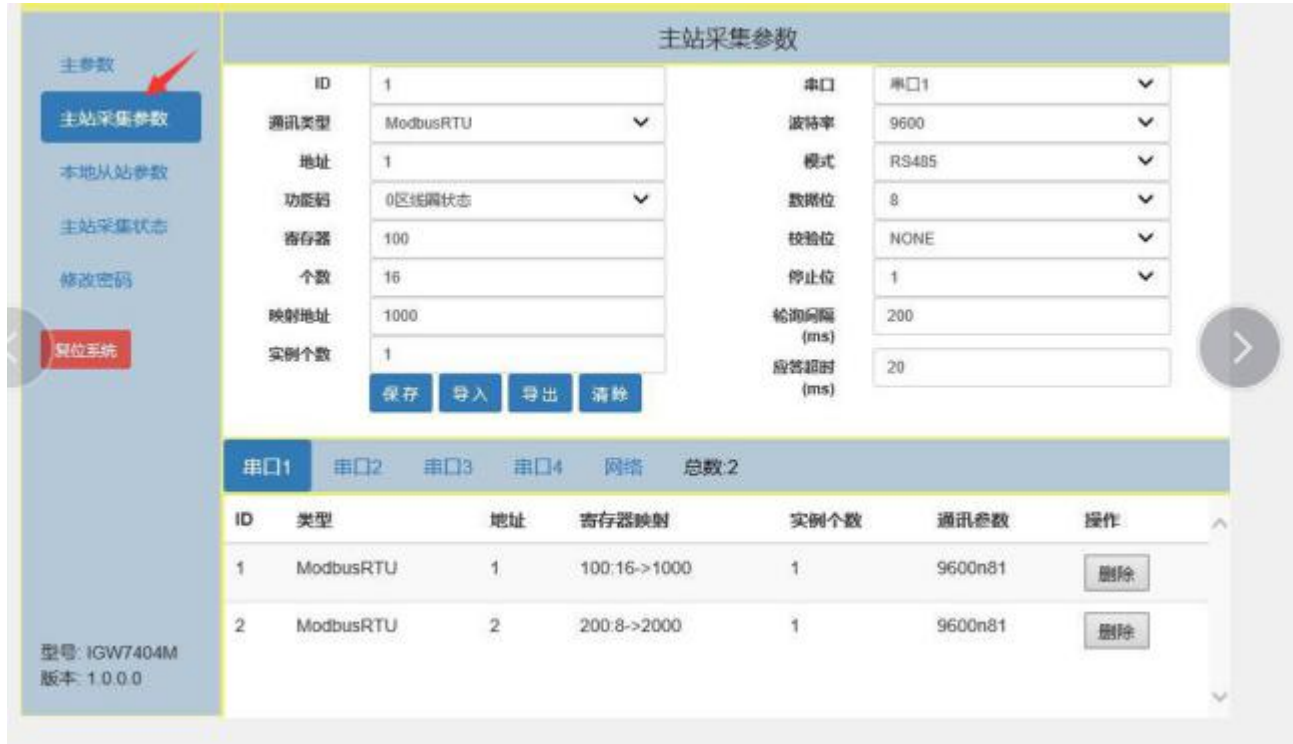

# **5.2.2** 本地从站参数

Modbus 智能网关作为本地从站,点击"本地从站参数"图标,切换到本地从站参数界面,如下图:

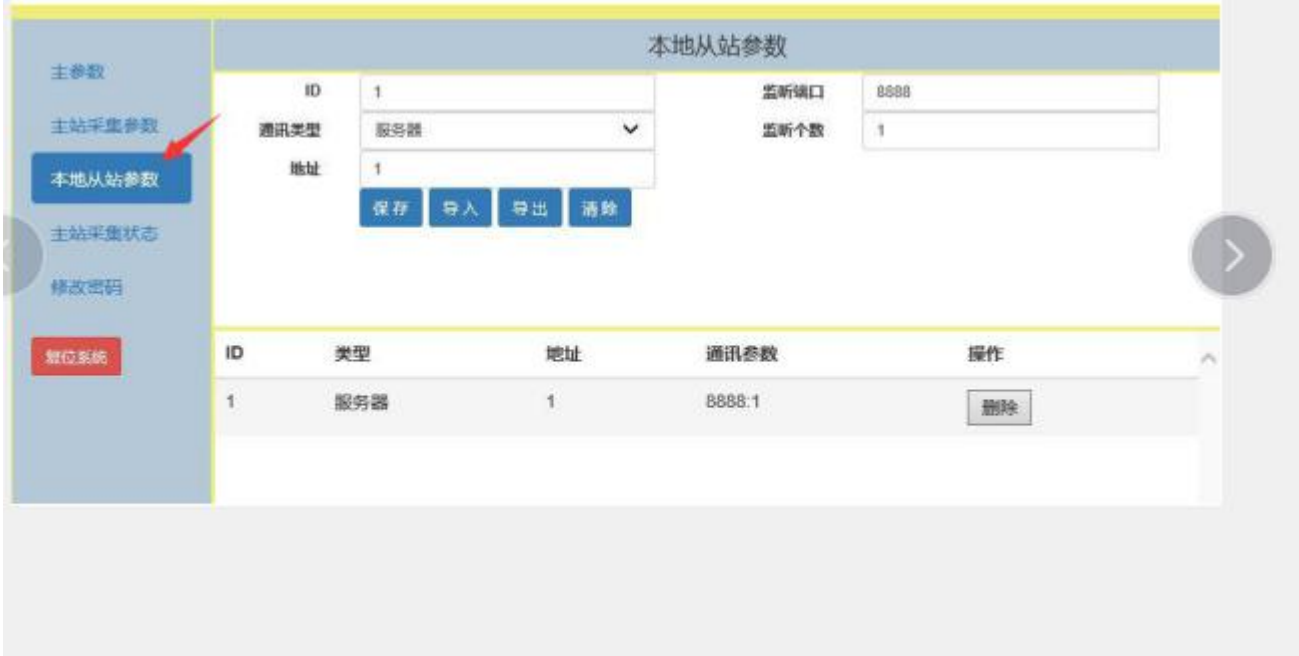

Modbus 智能网关作为本地从站,有两种通讯方式:网络通讯和串口通讯,三种通讯类型:服务

器、客户端、串口,其中服务器和客户端属于网通通讯。

## **5.2.2.1** 通讯类型为服务器

ID: Modbus 智能网关作服务器编号。

地址:Modbus 智能网关作服务器的地址。

监听端口: Modbus 智能网关作为服务器的监听端口。

监听个数: Modbus 智能网关同时监听的连接北向(PC)数量,最多 5 个。当超出设定的监听

## 个数时,连接不上通讯失败(例:设定的监听个数是 **2**,如果连接北向(**PC**)数量为 **3** 或以上,则 通讯失败)。

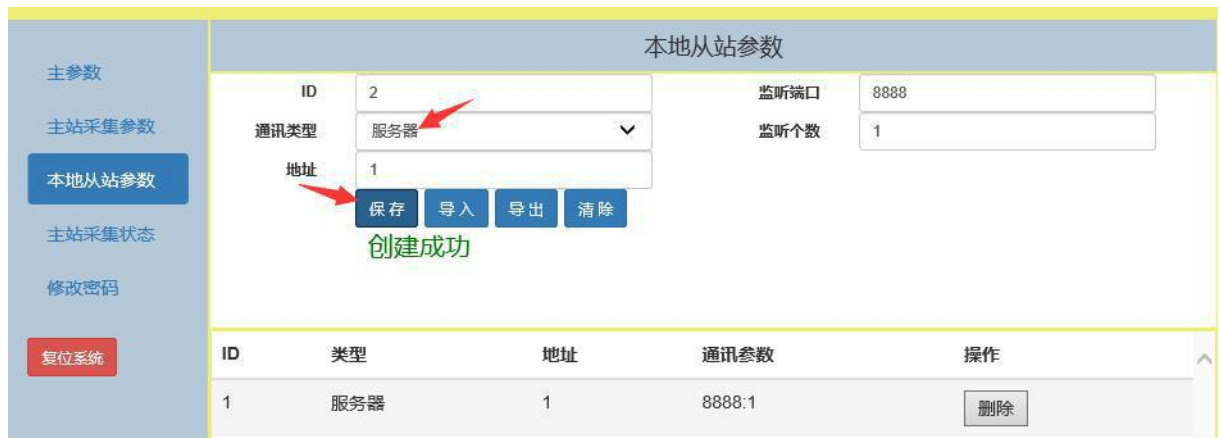

填入相应的参数,点击保存,提示创建成功,如下图:

# **5.2.2.2** 通讯类型为客户端

ID: Modbus 智能网关作客户端编号。

地址:Modbus 智能网关作客户端的地址。

服务器 IP: Modbus 智能网关作为客户端和服务器通讯, 服务器的 IP 地址(北向 PLC、PC 等上 位机)。

端口:Modbus 智能网关和服务器通讯的端口。

填入相应的参数,点击保存,提示创建成功,如下图:

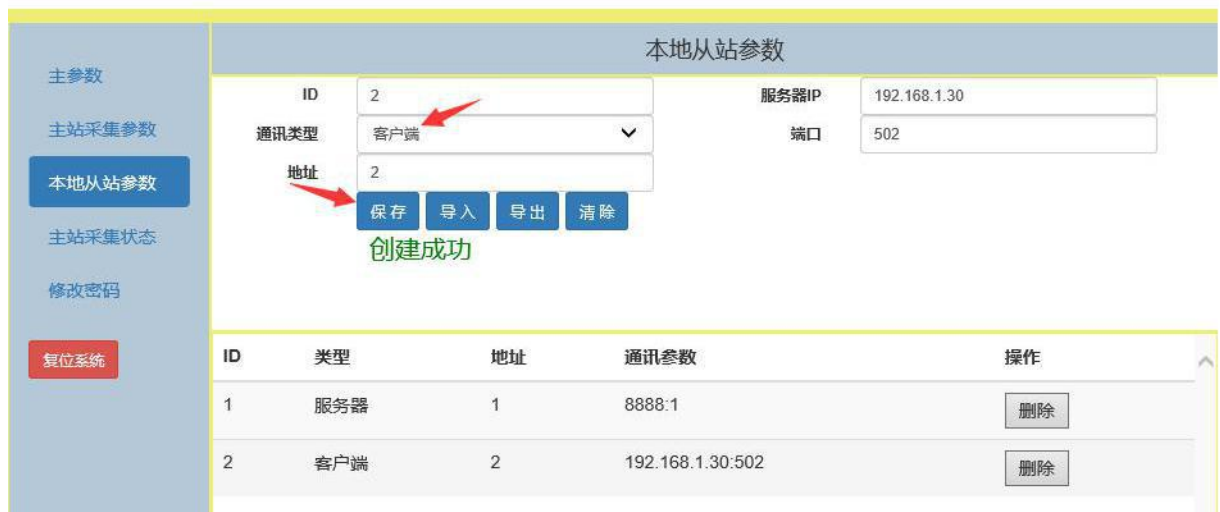

# **5.2.2.3** 通讯类型为串口

ID: Modbus 智能网关作串口通讯编号。

地址:Modbus 智能网关作串口通讯的地址。

串口: 点击下拉菜单,选择所需要的串口 1,串口 2,串口 3,串口 4。

波特率:点击下拉菜单,根据需要选择 4800~115200。

模式:点击下拉菜单,根据通讯方式选择 RS232、RS485、RS232 流控。

数据位: 5、6、7、8。

校验位:NONE、EVEN、ODD。

停止位:1、1.5、2。

填入相应的参数,点击保存,提示创建成功,如下图:

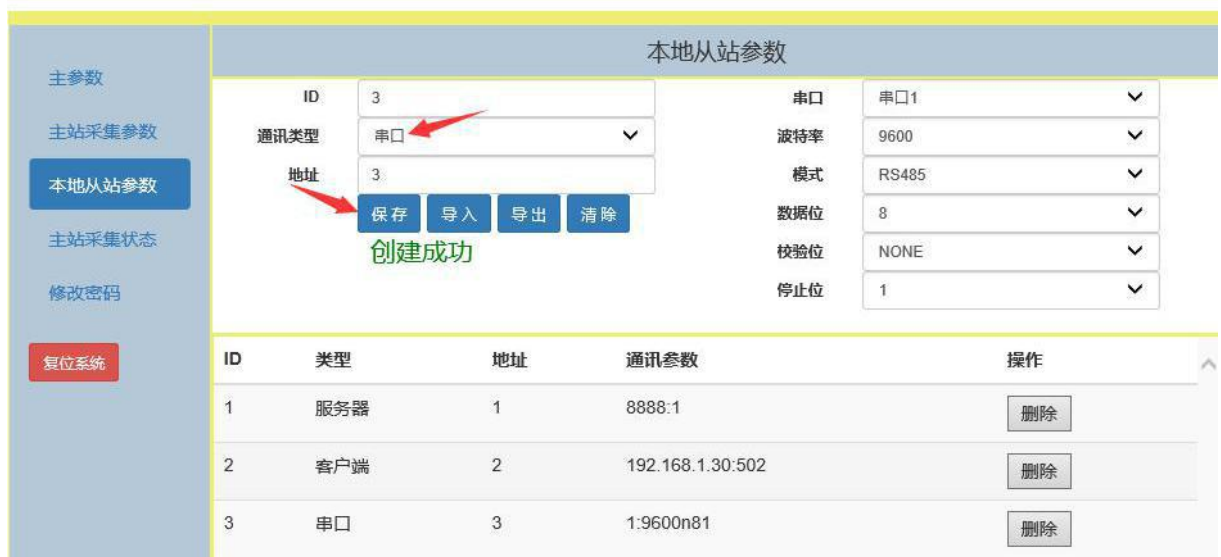

# **5.2.3** 主站采集状态

Modbus 智能网关作为主站,点击"主站采集状态"图标,切换到主站采集状态界面,各参数含 义如下:

类型:Modbus 智能网关的通讯类型。

地址: Modbus 从机地址 (RS485 地址或网络地址)。

参数: 1:9600n81(串口 1, 波特率 9600, 校验位 NONE, 数据位 8, 停止位 1)。

寄存器:100->1000(Modbus 从机的寄存器起始地址是 100,映射到 Modbus 智能网关本地的 起始寄存器地址是 1000), 200->2000 (Modbus 从机的寄存器起始地址是 200, 映射到 Modbus 智 能网关本地的起始寄存器地址是 2000)。

寄存器个数: Modbus 从机的寄存器数量。

状态: Modbus 从机的工作状态。

#### NT- IGW7404M 说明<br>书 もちょう おおし おおし おおし あいしん あいしん あいしん しんしゅう

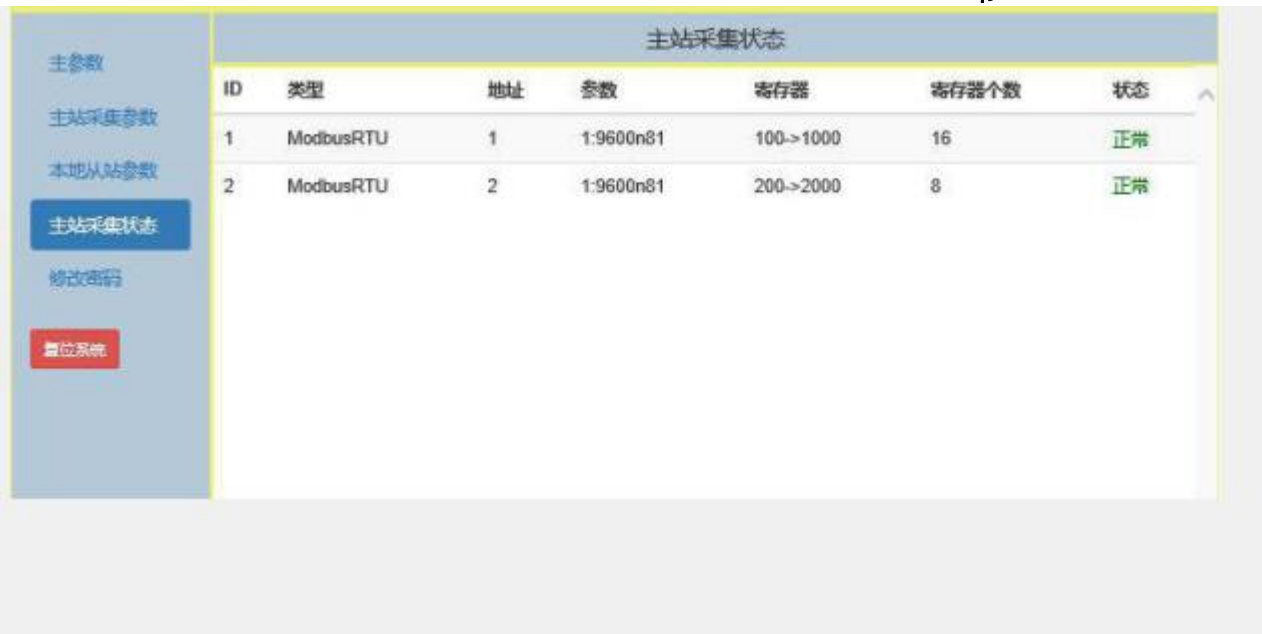

# **5.2.4** 修改密码

初始密码是 0,密码必须是 10 以内的数字,随意设置几位数,没有限制。密码设置成功后,需 重新登录。

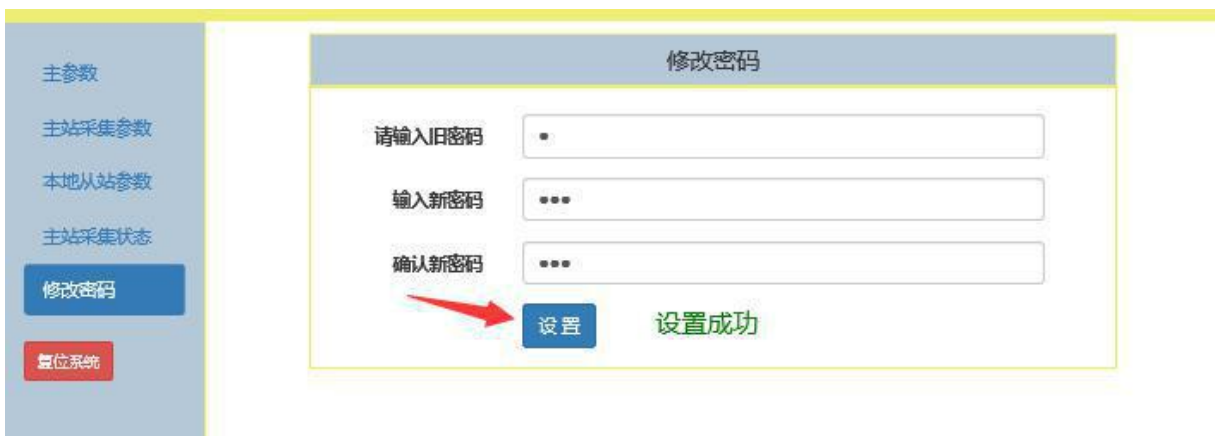

# **5.3** 创建示例

通过本示例,帮助您理解并使用 Modbus 智能网关 IGW7404M。

目的:通过 Modbus 智能网关,采集 5 台 RS485 ModbusRTU 从站和 2 台网络 ModbusTCP 从站 的数据,然后上位机软件读取被采集的数据。

工具:一台安装 Windows 系统的电脑。

一台型号为 IGW7404M 的 Modbus 智能网关。

五台 RS485 ModbusRTU 从站: 型号为 M7244, M7222,MA7108C,M7116,M7288 各 1 台。

二台网络 ModbusTCP 从站: 型号为: NA7108C 和 N7244 各 1 台。

Modbus Poll(www.modbustools.com 官网可以下载试用版,网络上也有很多下载的试用版本)

# **5.3.1** 创建并配置 **Modbus** 从站

点击"主站采集参数"图标,在串口 1 下创建两个 RS485 ModbusRTU 从站,在串口 2 下创建一 个 RS485 ModbusRTU 从站,在串口 3 下创建一个 RS485 ModbusRTU 从站,在串口 4 下创建一个 RS485 ModbusRTU 从站,在网络下创建两个网络 ModbusTCP 从站.

创建串口 1 下的两个 RS485 ModbusRTU 从站。分别是 M7244 和 M7222,需提前设置 M7244 和 M7222 的 RS485 地址分别是 1 和 2(同一个串口上的 Modbus 从机 RS485 地址须不同)。

首先创建 M7244 开关量模块 RS485 ModbusRTU 从站,参数配置如下图,特别说明的是, M7244 开关量模块的 RS485 地址为 1, 起始寄存器地址是 100, 个数为 16, 我们把它映射到 Modbus 智能网关的虚拟寄存器地址是 1000。点击保存, 提示创建成功, 如下图:

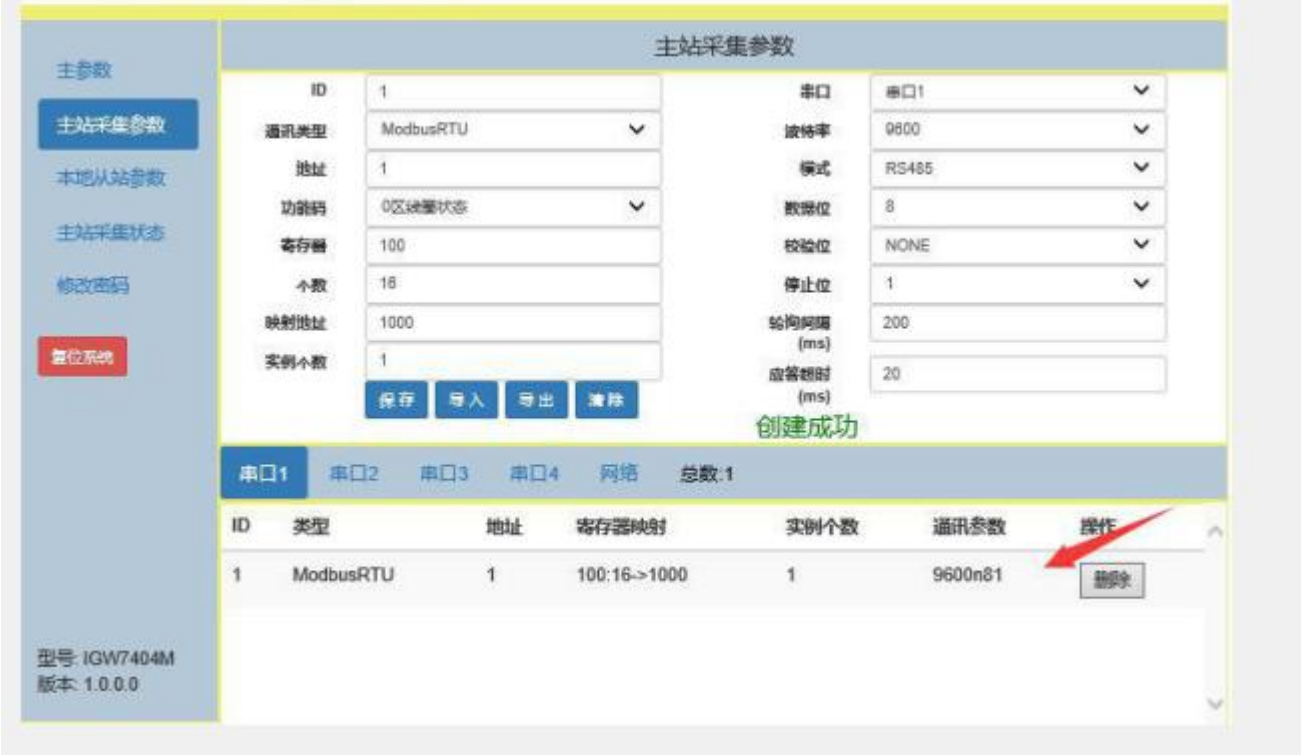

再创建 M7222 开关量模块 RS485 ModbusRTU 从站, 参数配置如下图, 特别说明的是, M7222 开关量模块的的 RS485 地址为 2, 起始寄存器地址是 200, 个数为 8, 我们把它映射到 Modbus 智能 网关的虚拟地寄存器址是 2000。点击保存,提示创建成功,如下图:

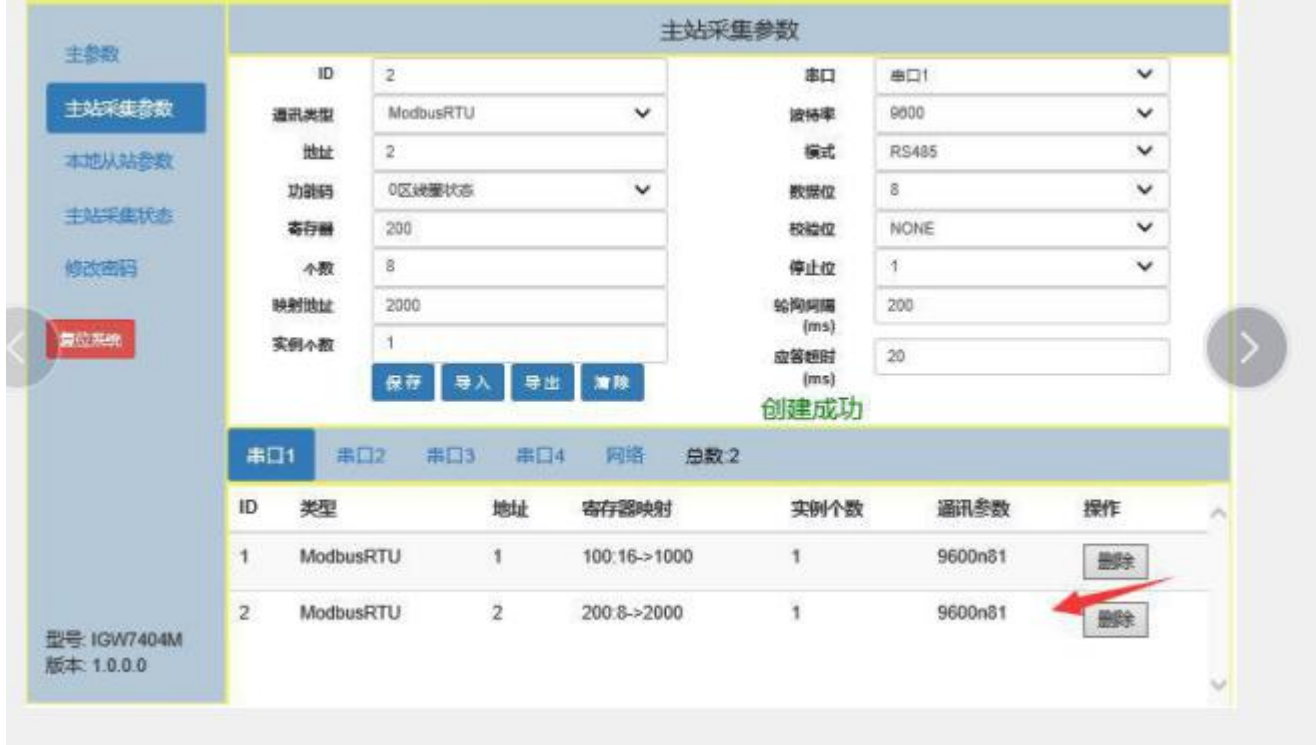

置 MA7108C 的 RS485 地址是 1。起始寄存器地址是 700, 个数为 16, 我们把它映射到 Modbus 智 能网关的虚拟地寄存器址是 3000。点击保存,提示创建成功,如下图:

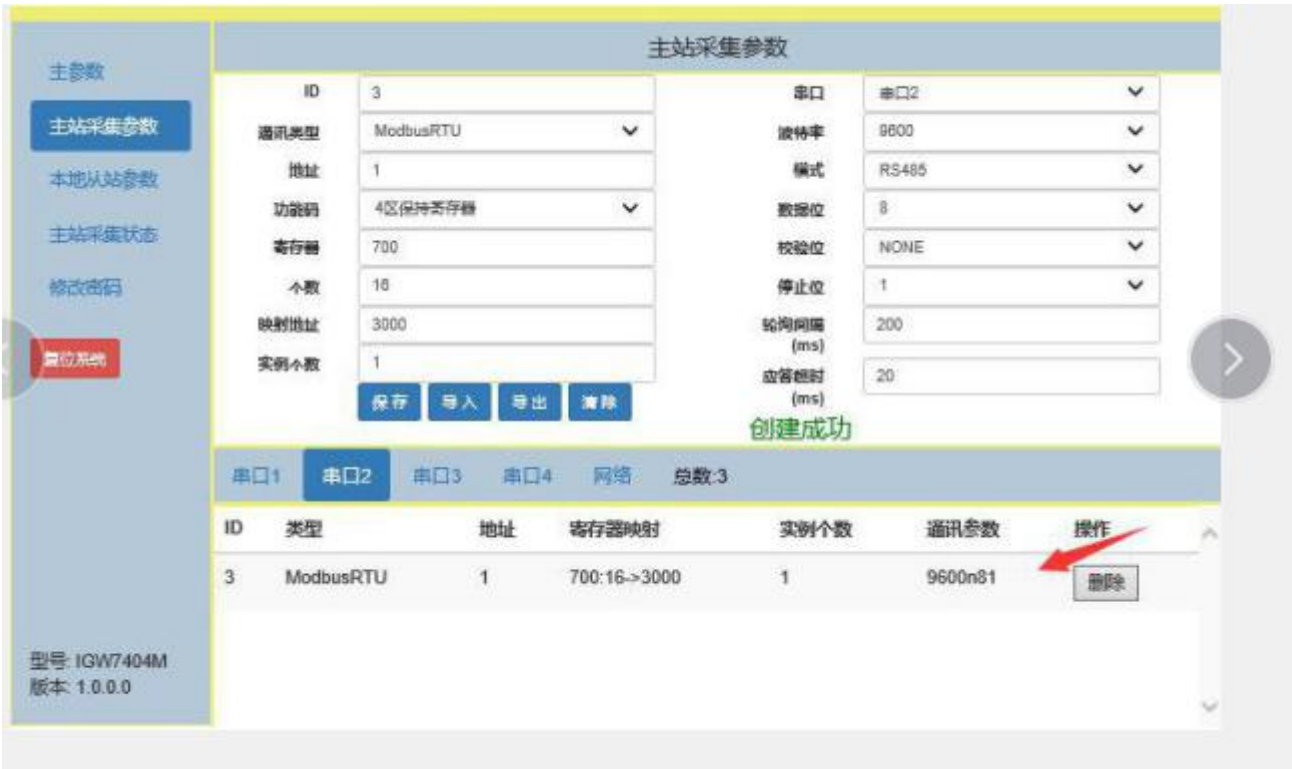

创建串口 **3** 下的 **1** 个 **RS485 ModbusRTU** 从站。M7116 开关量干接点采集模块,需提前设置 M7116

的 RS485 地址是 1。起始寄存器地址是 400, 个数为 32, 我们把它映射到 Modbus 智能网关的虚拟 地寄存器址是 4000。点击保存,提示创建成功,如下图:

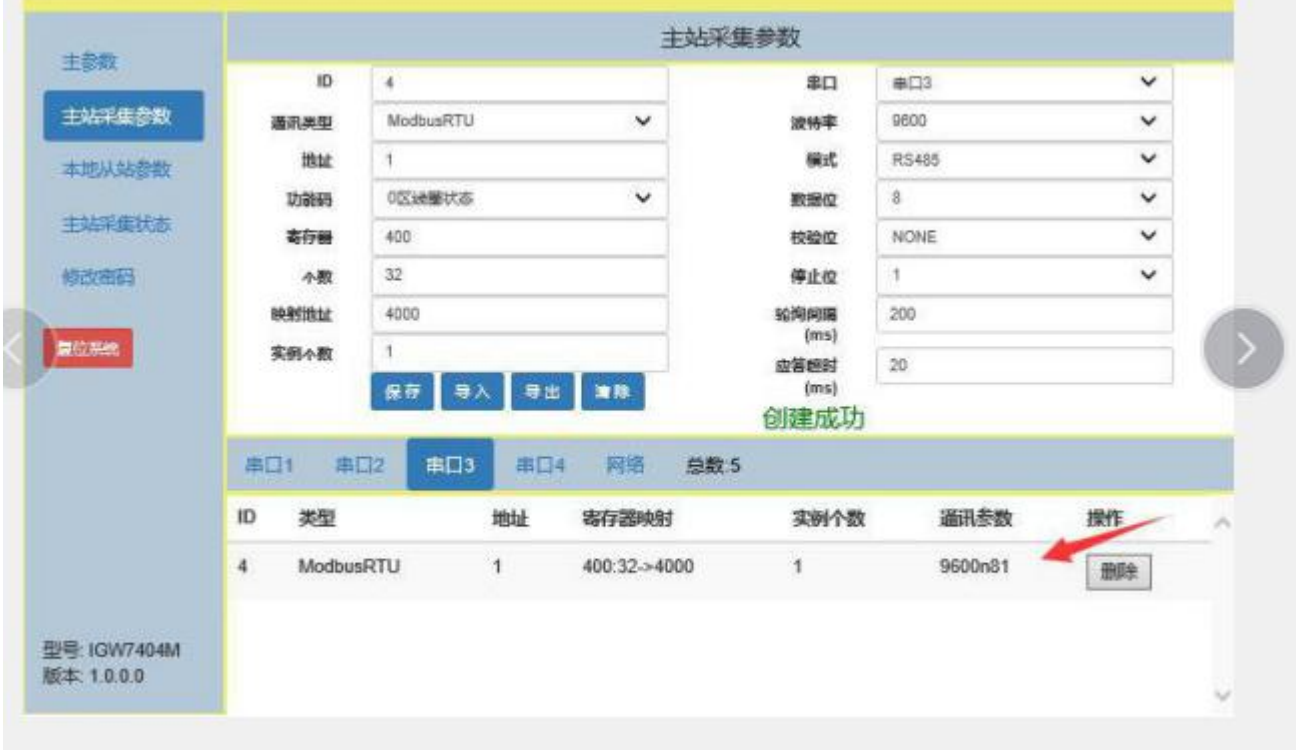

创建串口 **4** 下的 **1** 个 **RS485 ModbusRTU** 从站。M7288 开关量干接点采集模块,需提前设置 M7288

的 RS485 地址是 1。起始寄存器地址是 300, 个数为 32, 我们把它映射到 Modbus 智能网关的虚拟 地寄存器址是 5000。点击保存,提示创建成功,如下图:

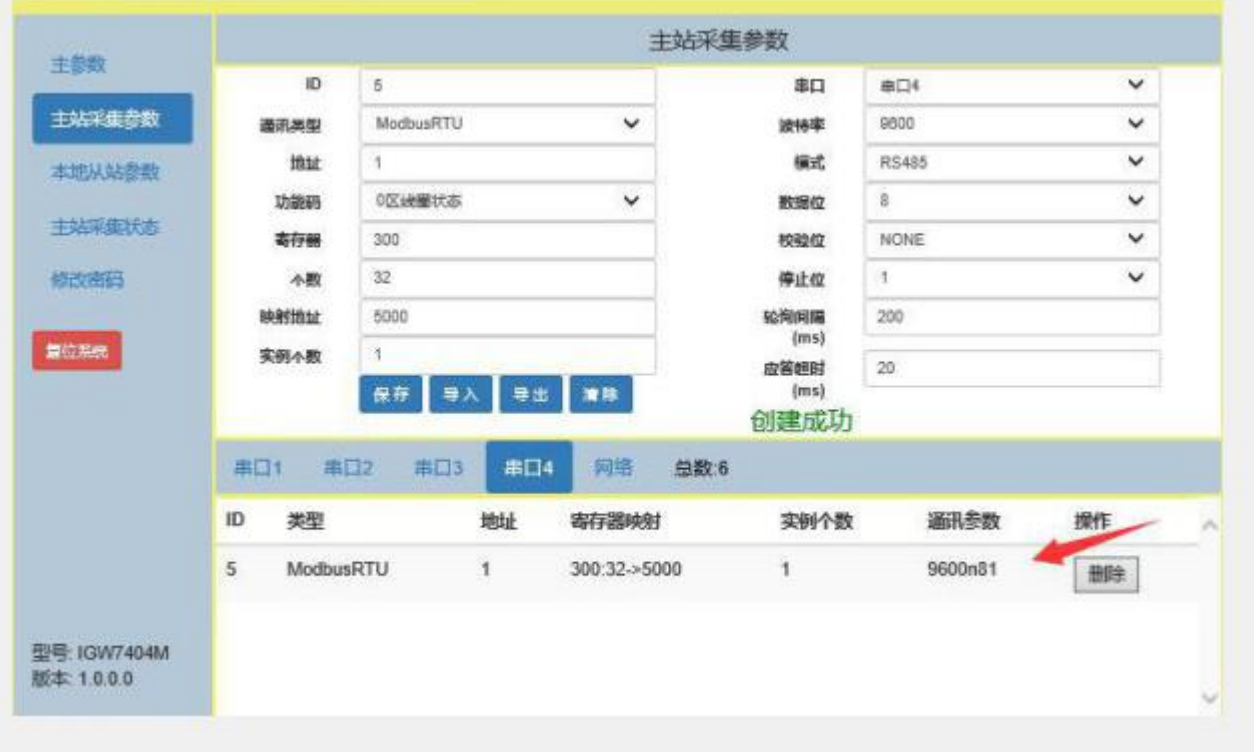

创建网络下的 **2** 个网络 **ModbusTCP** 从站。分别是 NA7108C 和 N7244,需提前用 IO 模块测试程 序 1.0.0.10 设置 NA7108C 和 N7244 的 IP 地址分别是 192.168.1.30 和 192.168.1.32。如下图:

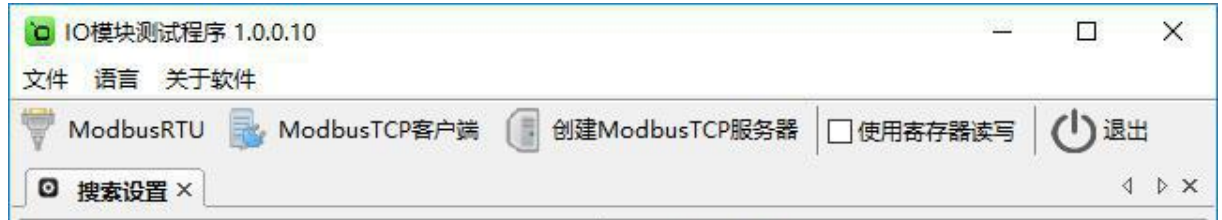

用 IO 模块测试程序 1.0.0.10 分别通讯上 NA7108C 和 N7244, 可以看到 NA7108C 和 N7244 的 Modbus 地址都是  $1, \, \text{ln} \, \overline{\mathbb{R}}$ :

NA7108C 的 Modbus 地址:

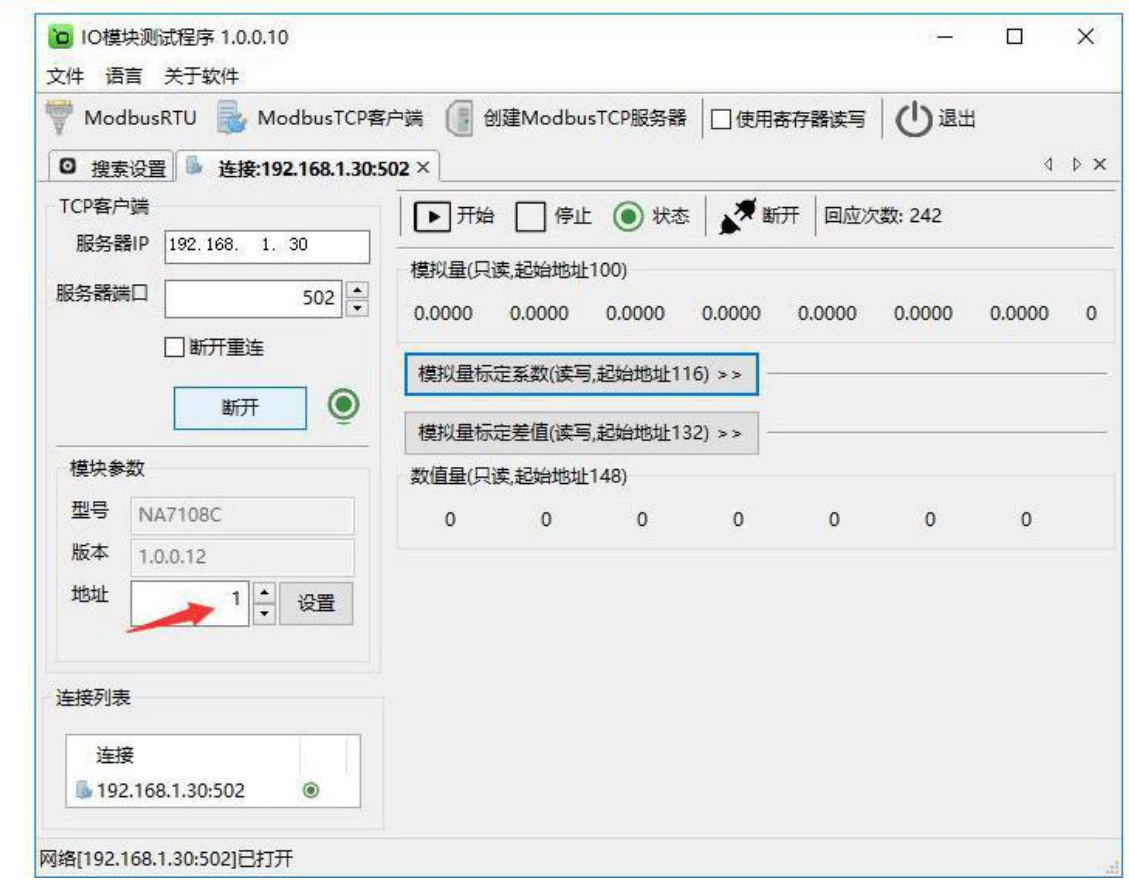

N7244 的 Modbus 地址:

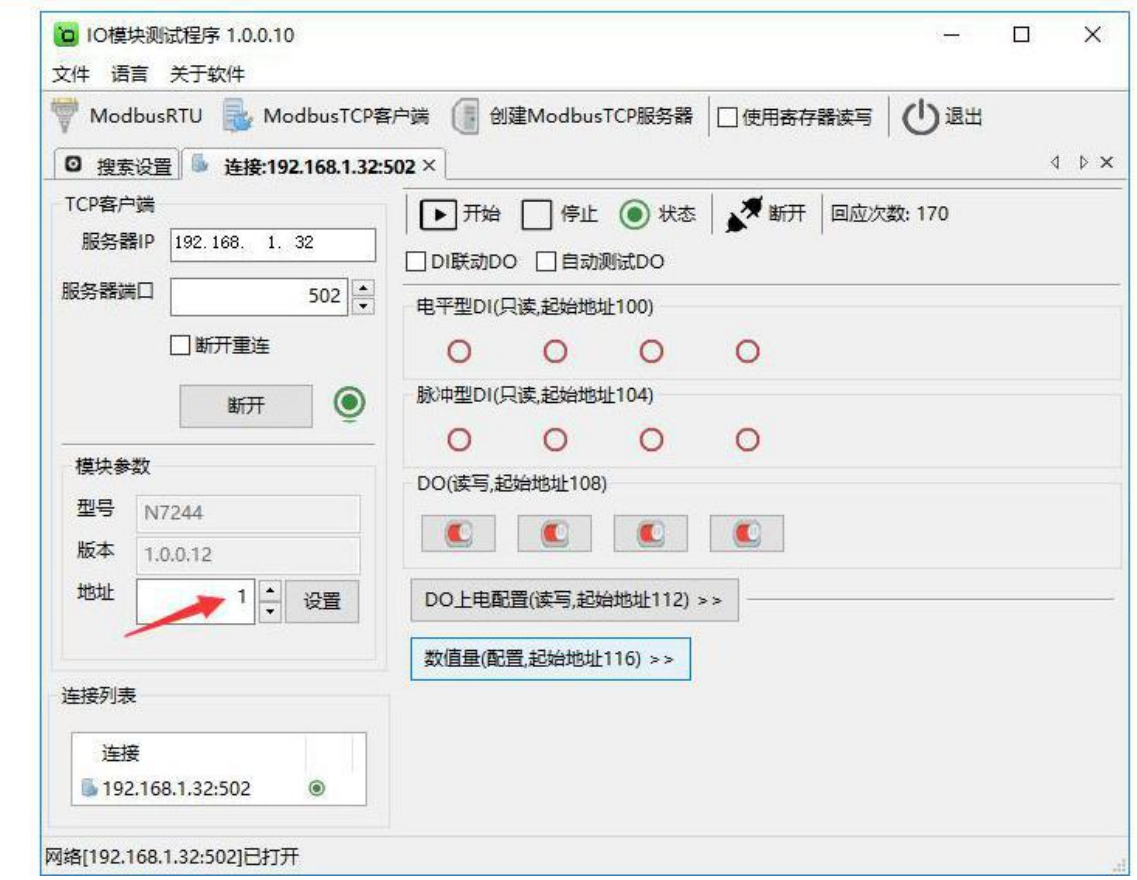

首先创建 NA7108C 模拟量采集模块 ModbusTCP 从站,参数配置如下图,特别说明的是, NA7108C 模拟量模块的 Modbus 地址为 1, 起始寄存器地址是 100, 个数为 16, 我们把它映射到 Modbus 智能网关的虚拟寄存器地址是 6000。点击保存,提示创建成功,如下图:

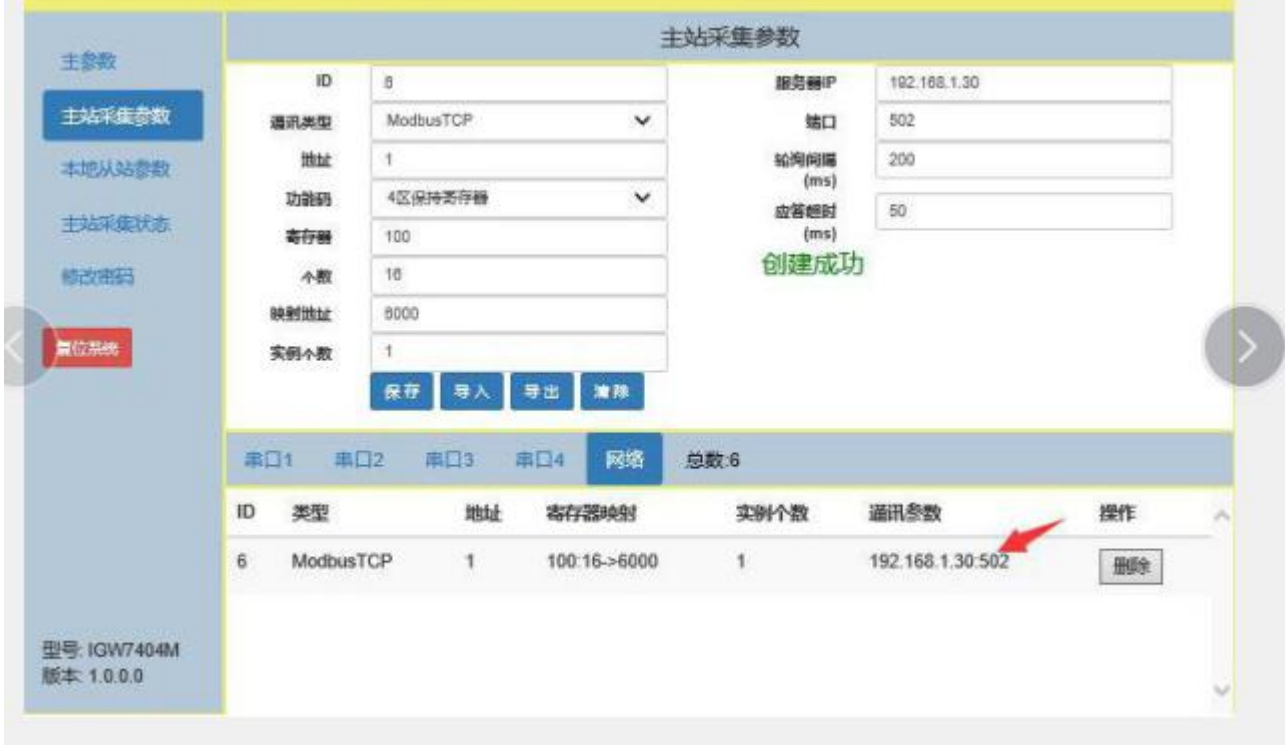

再创建 7244 开关量模块 ModbusTCP 从站, 参数配置如下图, 特别说明的是, 由于 N7244 的寄存器种类既有线圈状态又有保持寄存器状态,所以 Modbus 智能网关的虚拟地寄存器址要分段 来映射, N7244 开关量模块的 Modbus 地址为 1, 线圈状态的起始寄存器地址是 100, 个数为 16, 我们把它映射到 Modbus 智能网关的虚拟地寄存器址是 7000。点击保存,提示创建成功,如下图:

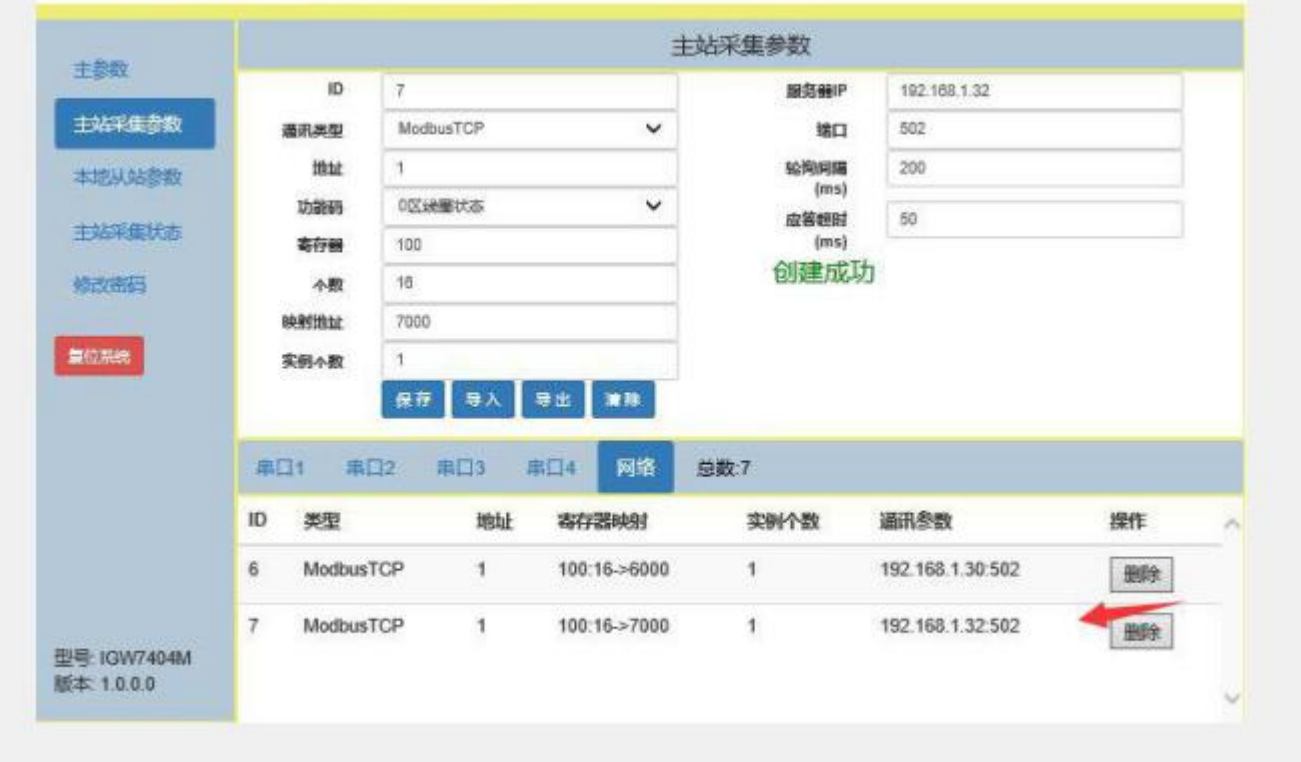

N7244 保持寄存器状态的起始寄存器地址是 116, 个数为 4, 我们把它映射到 Modbus 智能网 关的虚拟地寄存器址是 7016,点击保存,提示创建成功,如下图:

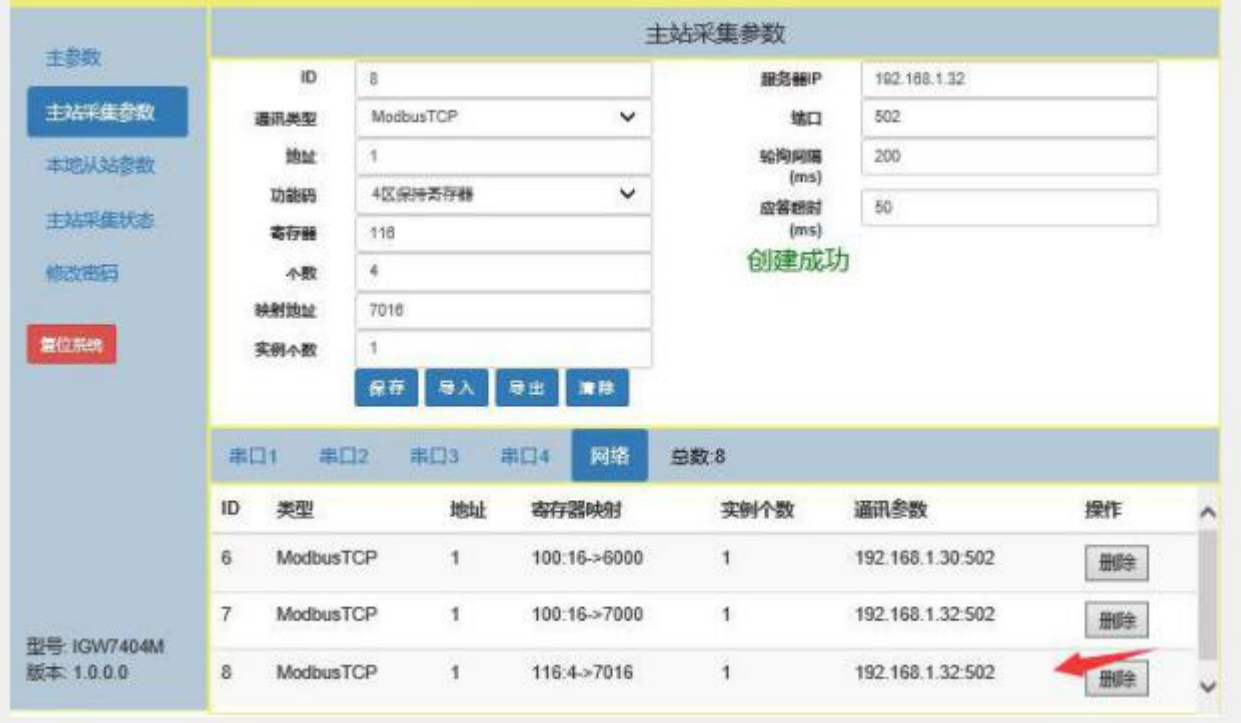

全部 Modbus 从站创建完毕, 如上图显示 Modbus 从站的总数为 8 个。

# **5.3.2** 创建并配置本地从站

Modbus 智能网关作为本地从站, 有两种通讯方式: 网络通讯和串口通讯, 三种通讯类型: 服务 器、客户端、串口,其中服务器和客户端属于网通通讯。点击"本地从站参数"图标,参数界面如下 图: the contract of  $\mathbb{R}$  . The contract of  $\mathbb{R}$  is the contract of  $\mathbb{R}$  is the contract of  $\mathbb{R}$  is the contract of  $\mathbb{R}$  is the contract of  $\mathbb{R}$  is the contract of  $\mathbb{R}$  is the contract of  $\mathbb{R$ 

创建服务器模式。点击"本地从站参数"图标,通讯类型选择"服务器",点击保存,提示创建成 功,参数界面如下图:

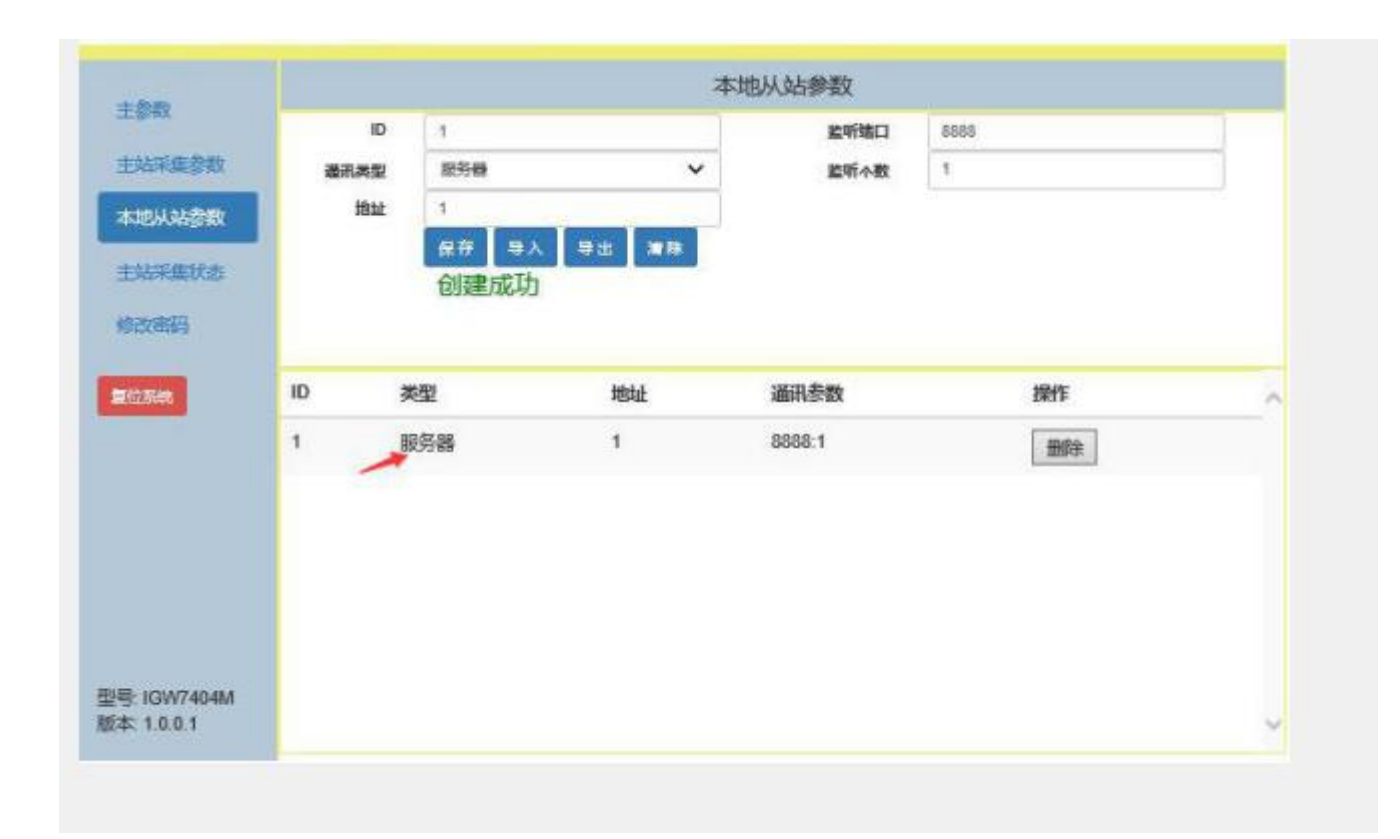

创建客户端模式。点击"本地从站参数"图标,通讯类型选择"客户端",点击保存,提示创建成 功,参数界面如下图:

ID: Modbus 智能网关作客户端编号。

地址:Modbus 智能网关作客户端的地址。

服务器 IP: Modbus 智能网关作为客户端和服务器通讯,服务器的 IP 地址(北向 PLC、PC 等上 位机)。

端口: Modbus 智能网关和服务器通讯的端口。

NT IGW7404M 说明<br>书 书 计数据 医心包的 医心包的 医心包的

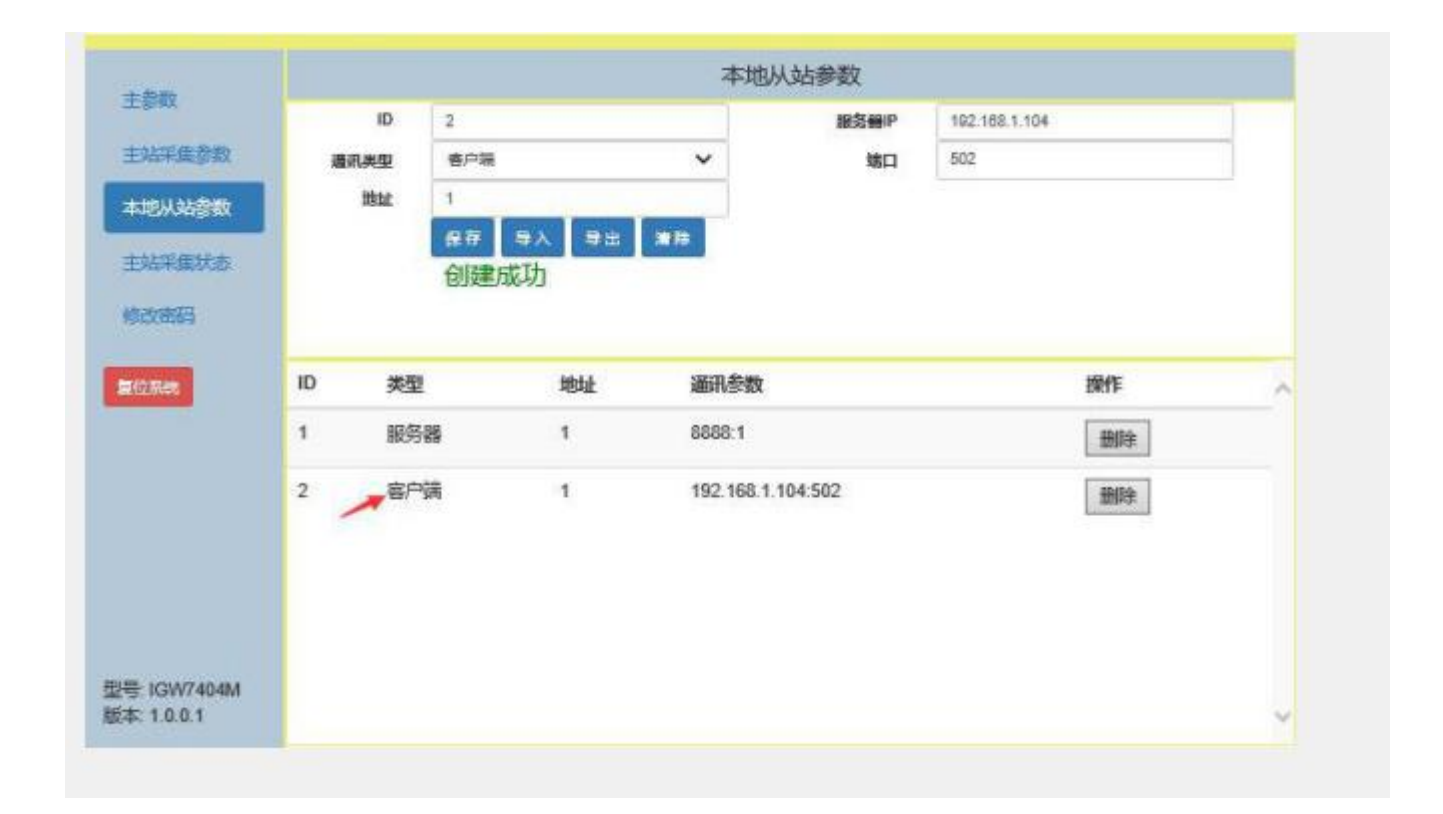

创建串口模式。点击"本地从站参数"图标,通讯类型选择"串口",选择 Modbus 智能网关的 串

口 4 来作为北向上位机采集 Modbus 从站的通讯口。注意: ModbusRTU 从站和本地从站的串口二选

一,如果已创建串口 4 下的 RS485 ModbusRTU 从站,请先清除,复位系统然后再创建,点击保

存,提示创建成功,参数界面如下图:

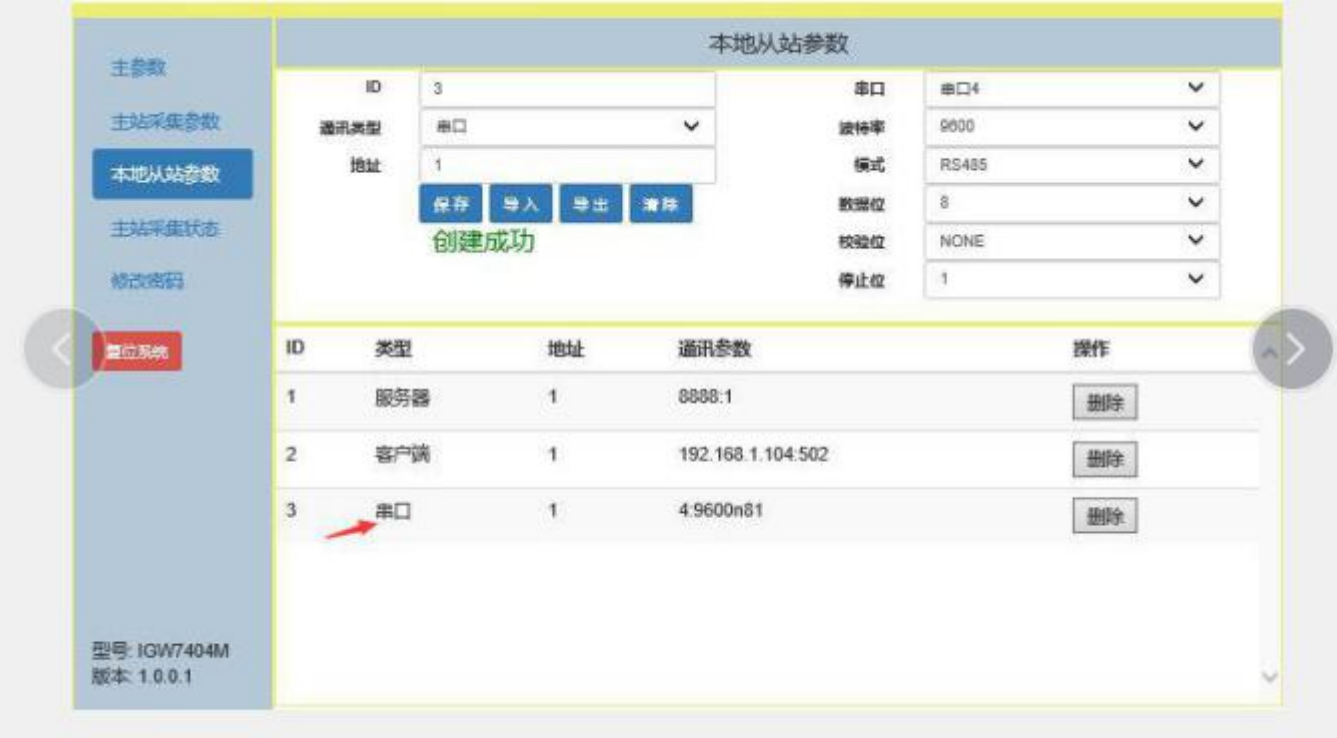

注意:创建并配置完 **Modbus** 从站和本地从站后,必须点击**"**复位系统**"**图标,重新进入,配 置才能生效。

**5.3.3** 主站采集状态

点击"主站采集状态"图标,可以很清楚的看到各个 Modbus 从站的参数及状态,如果某个 Modbus 从站通讯错误,状态栏会显示"掉线",方便排查故障。如下图:

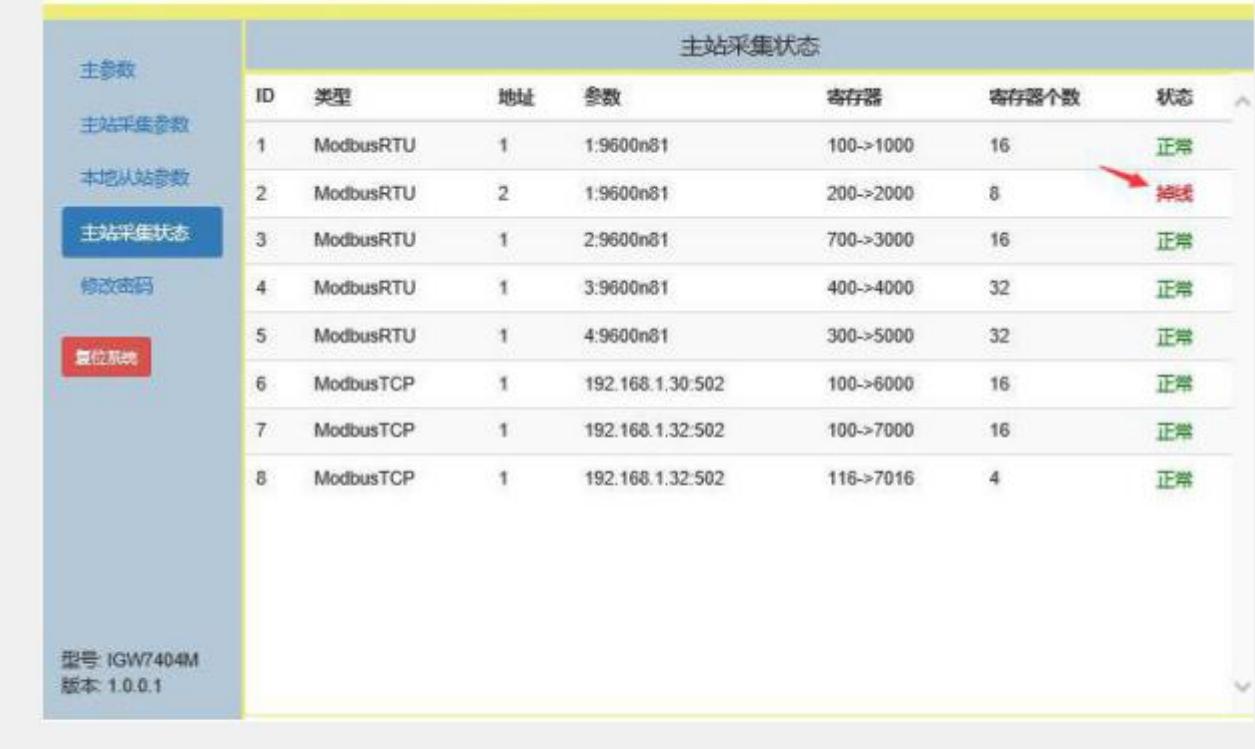

# **5.3.4** 从站测试

使用 Modbus Poll 工具创建 5 台 RS485 ModbuRTU 从站, 2 台 ModbusTCP 从站, 从站具体信 息如下:

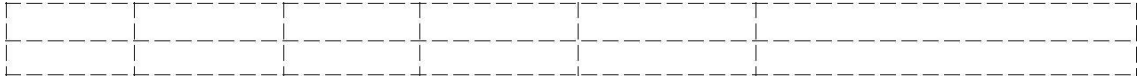

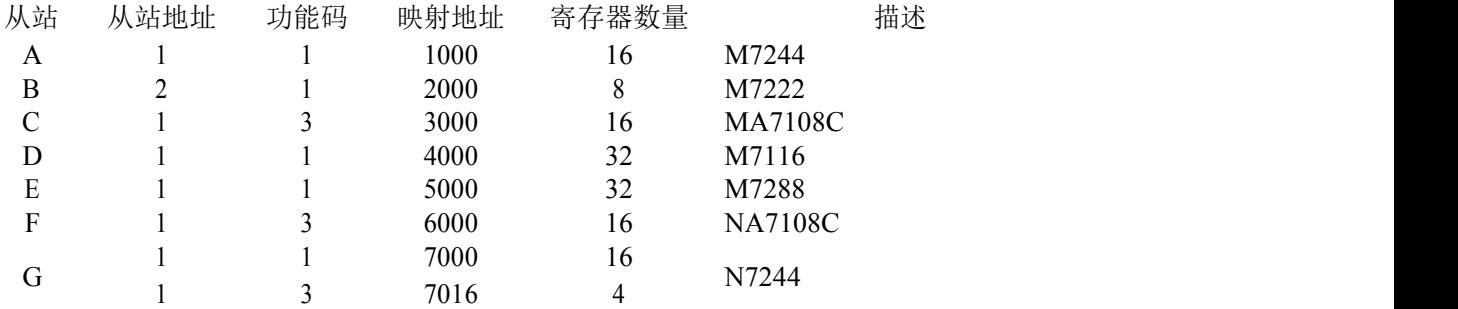

我们将从站 A 的数据映射到智能网关的虚拟地址 1000, 从站 B 的数据映射到虚拟地址 2000, 从站 C 的数据映射到虚拟地址 3000,从站 D 的数据映射到虚拟地址 4000, 从站 E 的数据映射到虚 拟地址 5000,从站 F 的数据映射到虚拟地址 6000,从站 G 的数据映射到虚拟地址 7000 和 7016 (同一 个从站功能码不同,可以分段映射),这样我们的主站就可以通过一个 01/03 功能码一次读取 7 个 从站数据。

打开 Modbus Poll 工具,在菜单 File 中选择 New-Setup-Read/Write Definition 并创建从站 A

## (Mbpoll1):

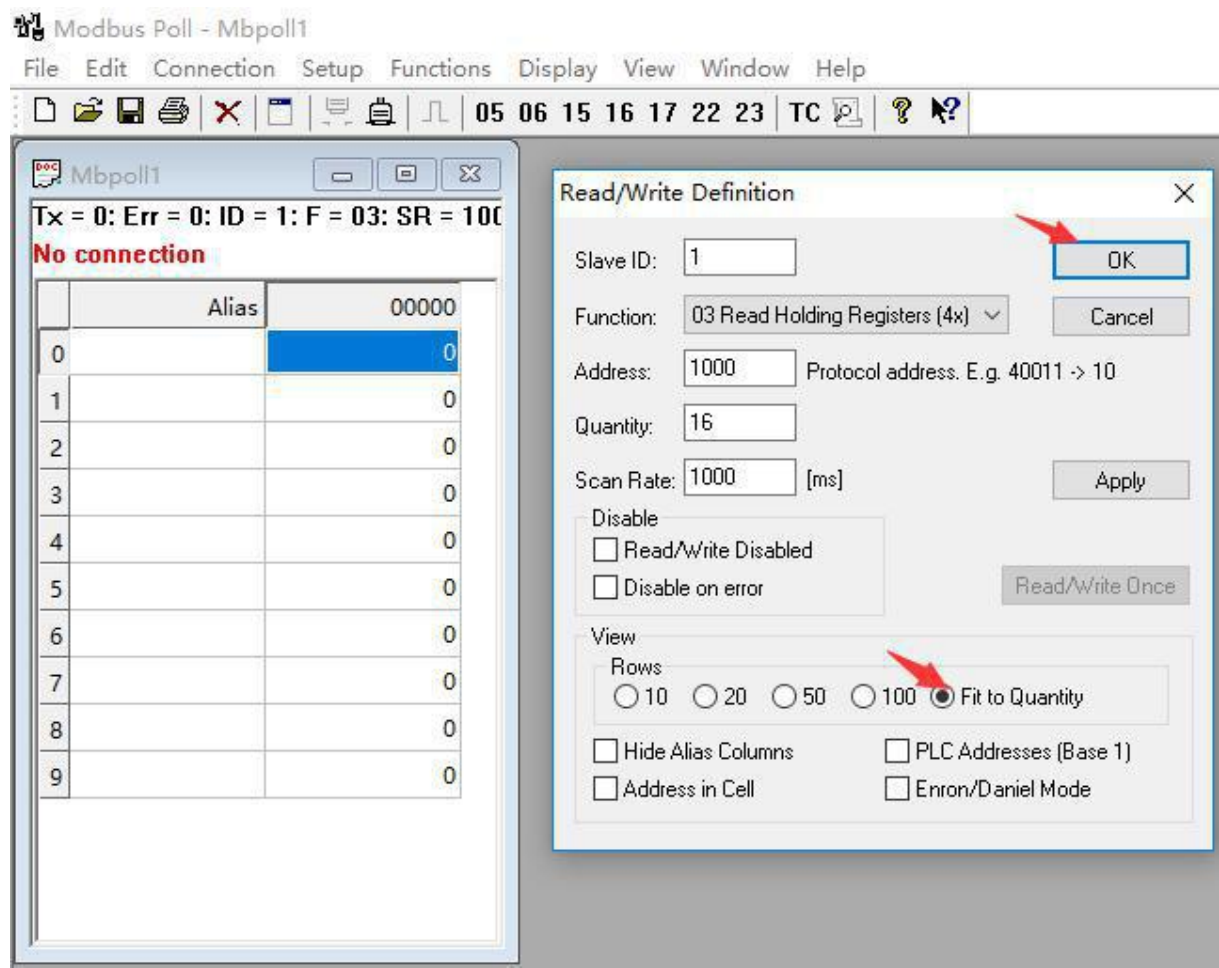

这里 Slave ID 就是从站 Modbus 地址, Function 就是 Modbus 功能码, Address 是映射寄存器地址, Quantity 是映射寄存器地址数量。选择 Fit to Quantity, 并点击 OK 图标, 从站 A (Mbpoll1) 创 建完成。

在菜单 File 中选择 New-Setup-Read/Write Definition 并创建从站 B (Mbpoll2):

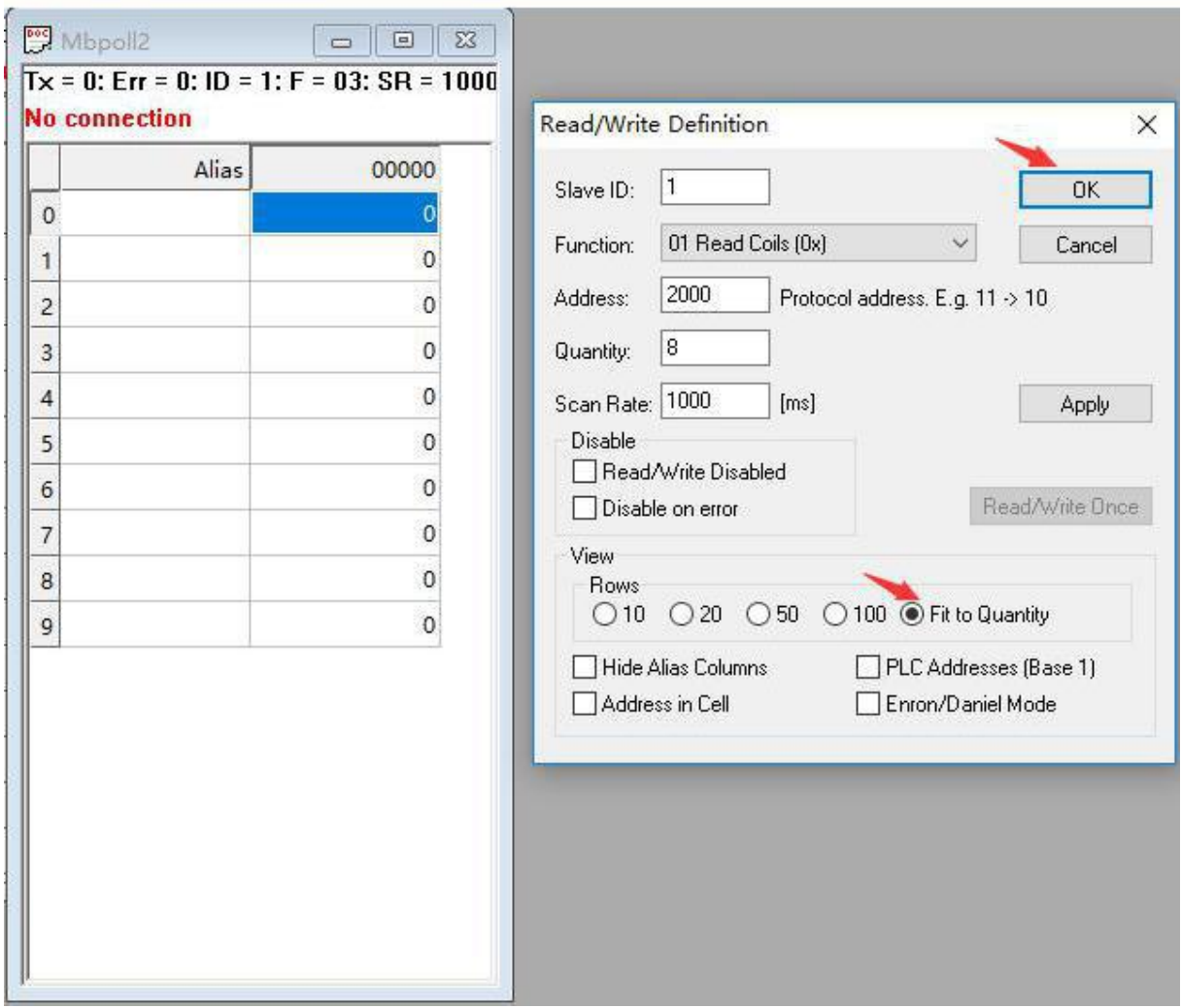

这里 Slave ID 就是从站 Modbus 地址, Function 就是 Modbus 功能码, Address 是映射寄存器地 址, Quantity 是映射寄存器地址数量。选择 Fit to Quantity, 并点击 OK 图标, 从站 B (Mbpoll2) 创 建完成。

在菜单 File 中选择 New-Setup-Read/Write Definition 并创建从站 C (Mbpoll3):

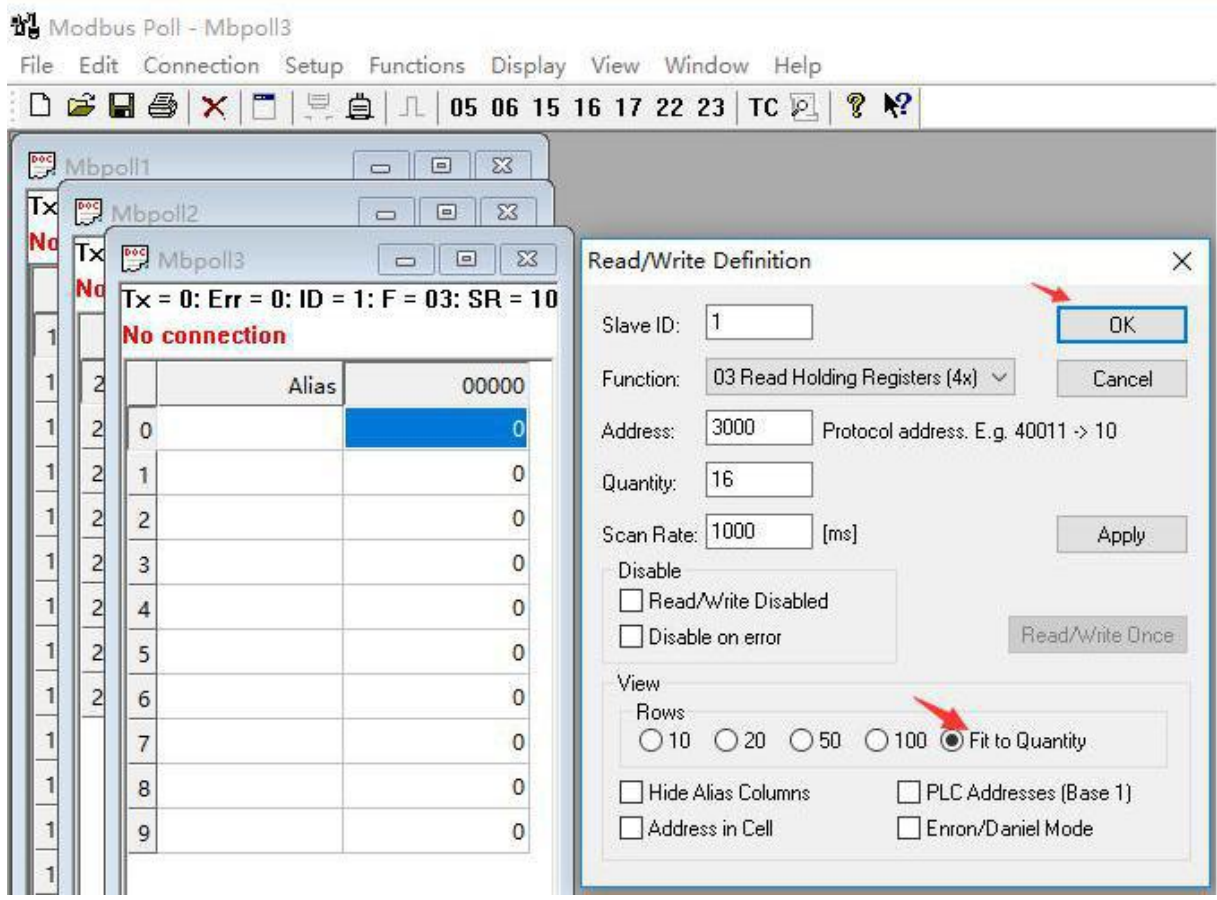

这里 Slave ID 就是从站 Modbus 地址, Function 就是 Modbus 功能码, Address 是映射寄存器地 址, Quantity 是映射寄存器地址数量。选择 Fit to Quantity, 并点击 OK 图标, 从站 C (Mbpoll3) 创 建完成。

在菜单 File 中选择 New-Setup-Read/Write Definition 并创建从站 D (Mbpoll4):

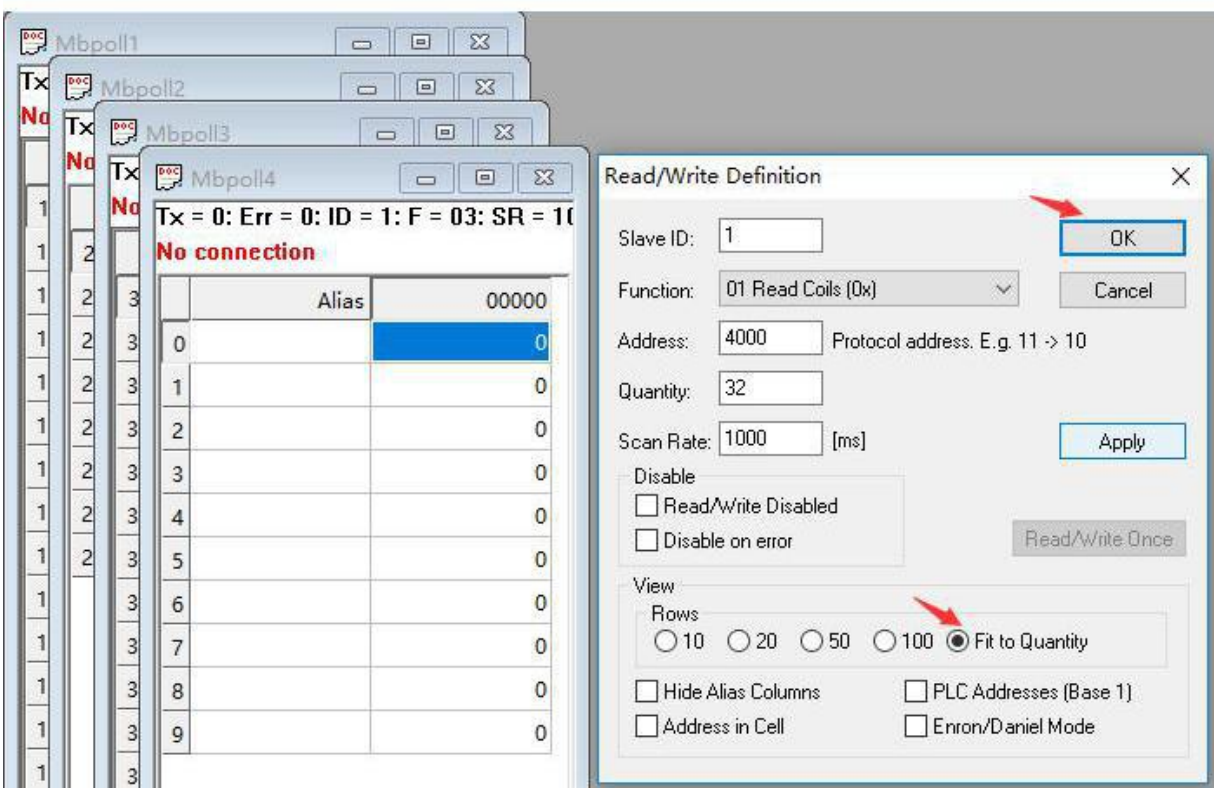

这里 Slave ID 就是从站 Modbus 地址, Function 就是 Modbus 功能码, Address 是映射寄存器地址, Quantity 是映射寄存器地址数量。选择 Fit to Quantity, 并点击 OK 图标, 从站 D (Mbpoll4) 创 建完成。

在菜单 File 中选择 New-Setup-Read/Write Definition 并创建从站 E (Mbpoll5):

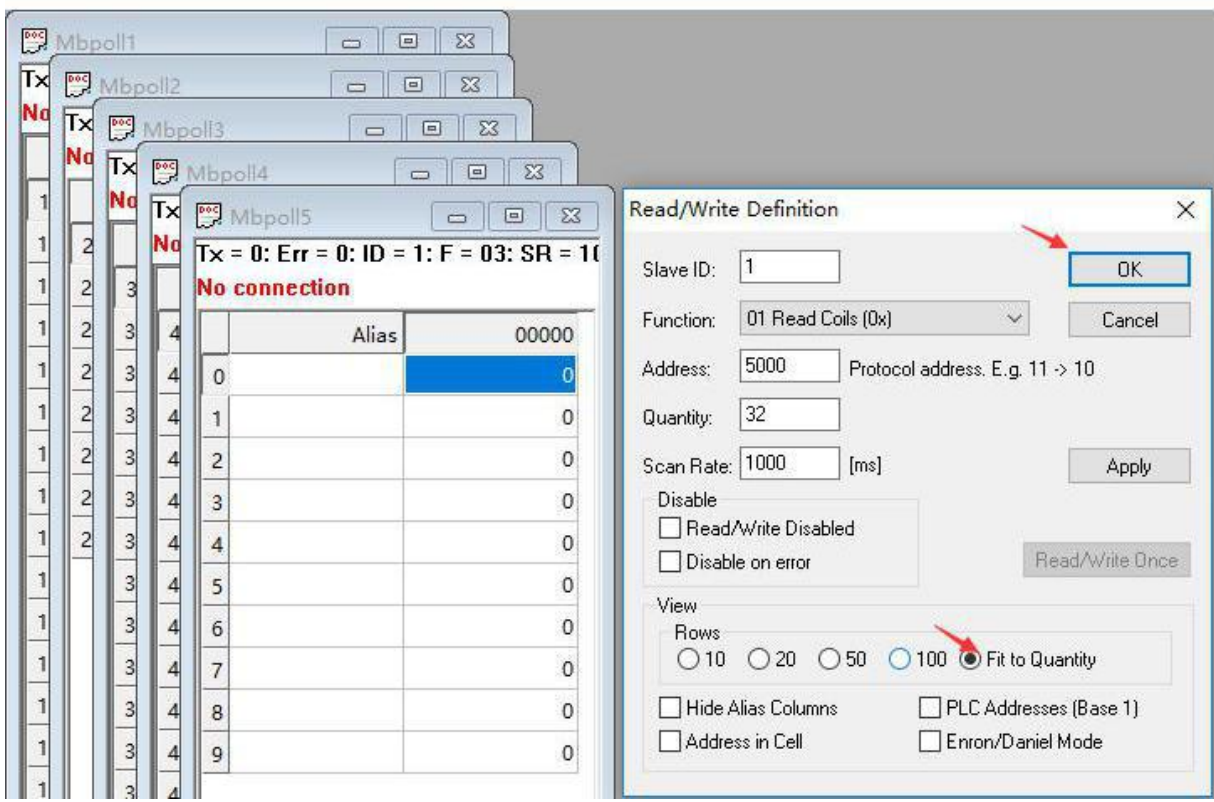

这里 Slave ID 就是从站 Modbus 地址, Function 就是 Modbus 功能码, Address 是映射寄存器地 址, Quantity 是映射寄存器地址数量。选择 Fit to Quantity, 并点击 OK 图标, 从站 E (Mbpoll5) 创 建完成。

在菜单 File 中选择 New-Setup-Read/Write Definition 并创建从站 F (Mbpoll6):

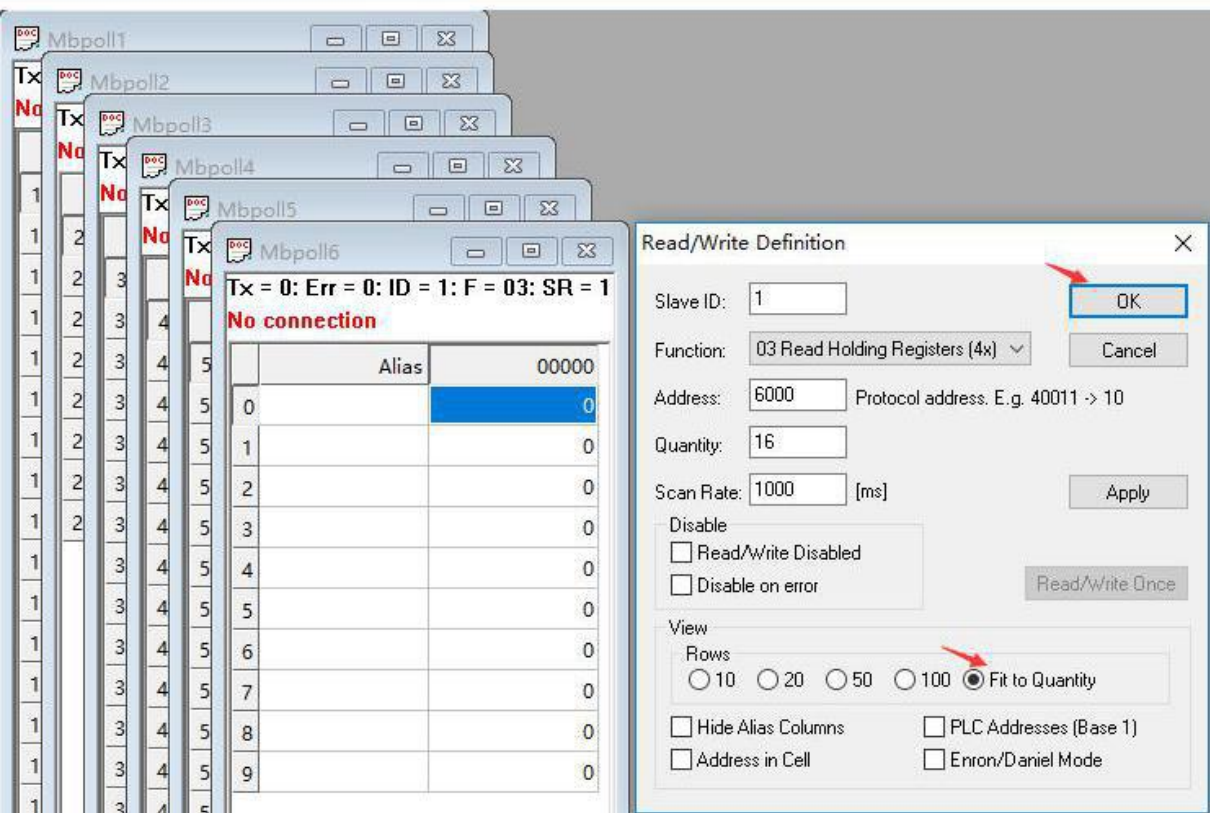

这里 Slave ID 就是从站 Modbus 地址, Function 就是 Modbus 功能码, Address 是映射寄存器地 址, Quantity 是映射寄存器地址数量。选择 Fit to Quantity, 并点击 OK 图标, 从站 F (Mbpoll6) 创 建完成。

在菜单 File 中选择 New-Setup-Read/Write Definition 并创建从站 G (Mbpoll7 和 Mbpoll8), 注 意由于从站 G 的 Modbus 功能码有线圈状态和保持寄存器两种, 所以可以分段进行映射:

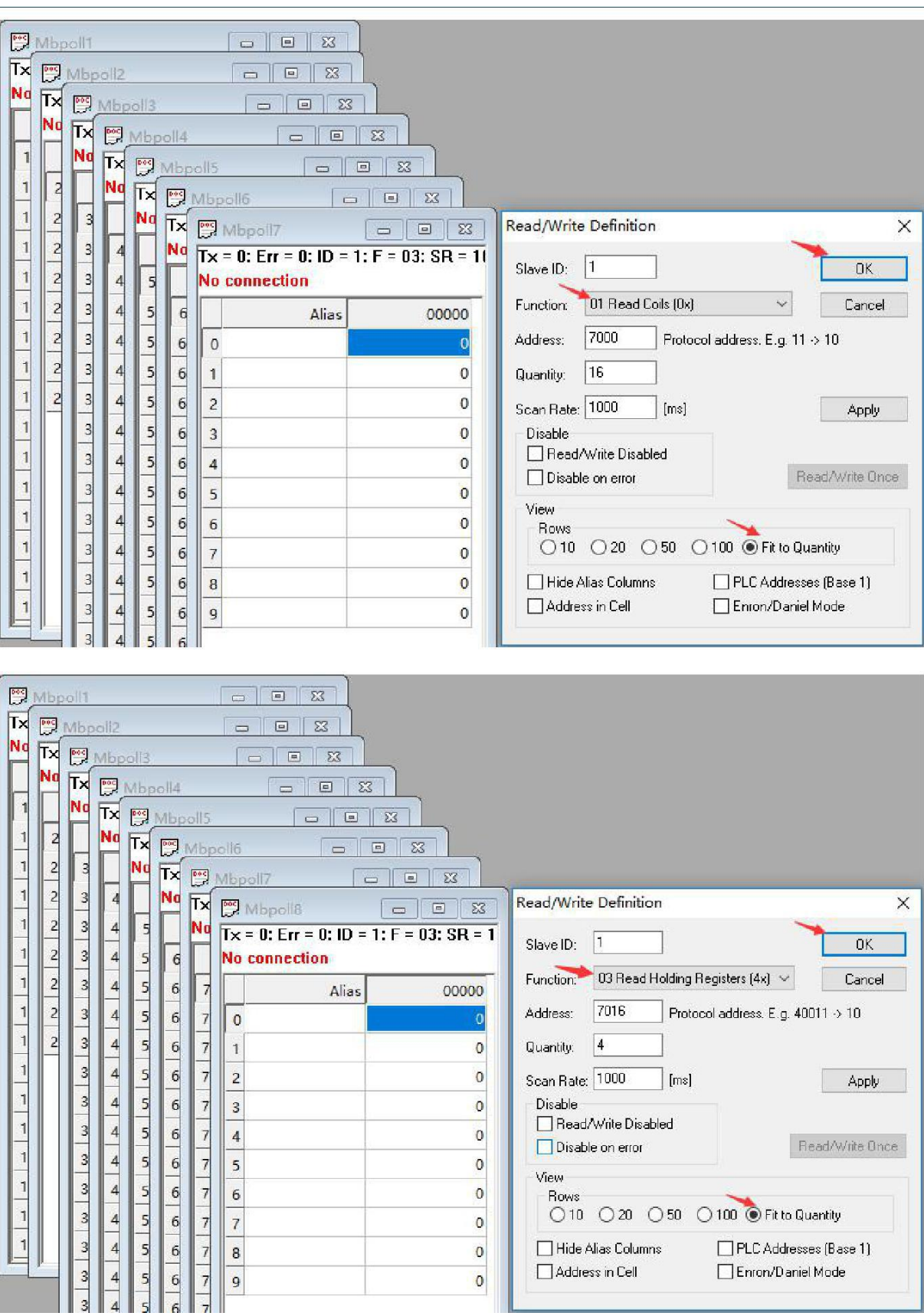

所有从站创建完之后, 设置采集相应的数据, 这里就列举其中 A、C、G 三个从站, 如下图:

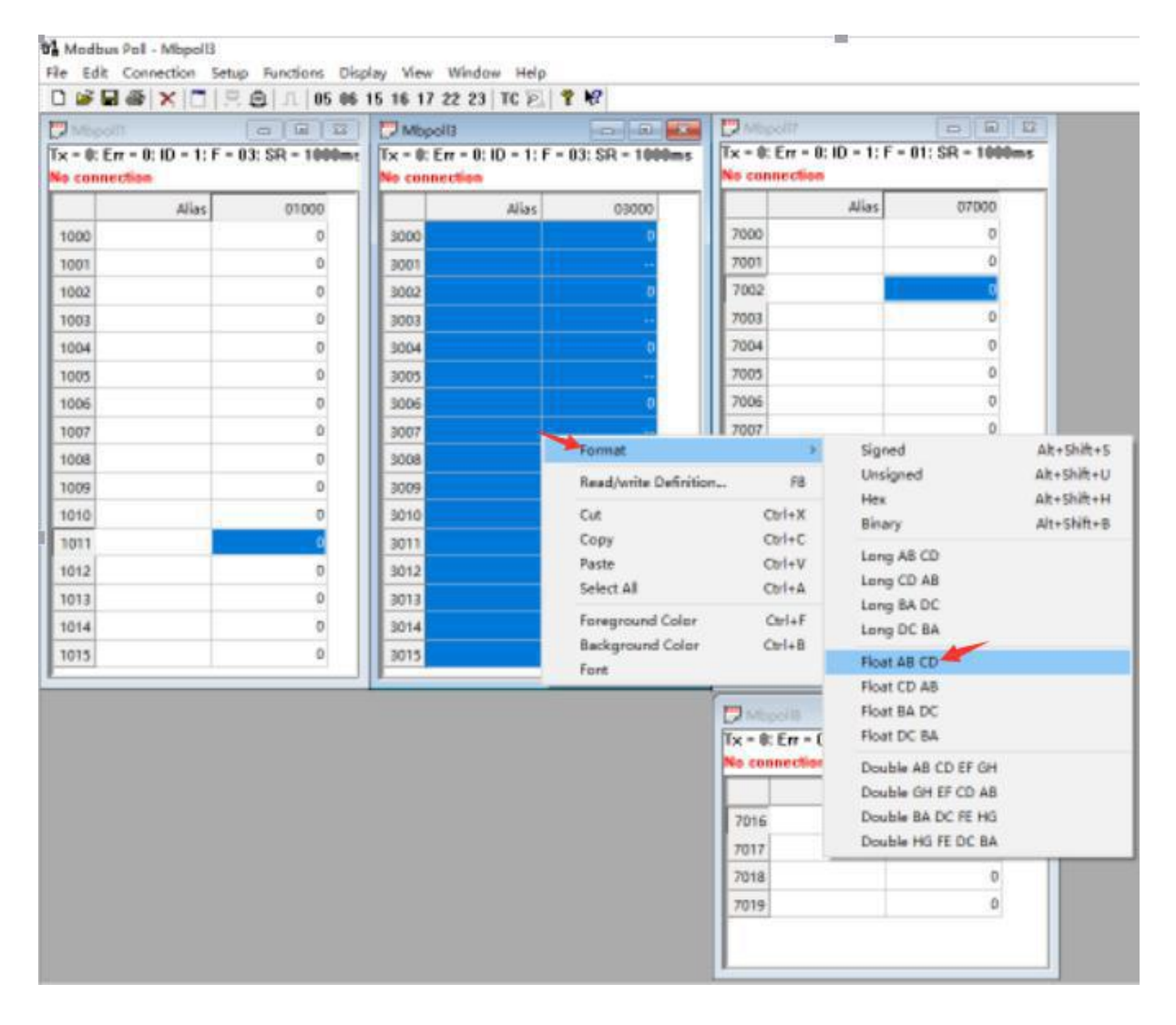

注意: 由于从站 C (Mbpoll3) 是采集模拟量, 数据为浮点数, 所以数据显示要转换为浮点 数,具体参照选中从站 C(Mbpoll3),鼠标右键-Format-Float ABCD, 如上图。

# **5.3.4.1** 服务器模式通讯

在 Connection 菜单里面选择 Connect, 配置参数, Connection 方式 Modbus TCP/IP, IP 地址为 Modbus 智能网关的 IP 地址, Server Port:8888 必须与本地从站服务器类型的端口号一致, 如下图:

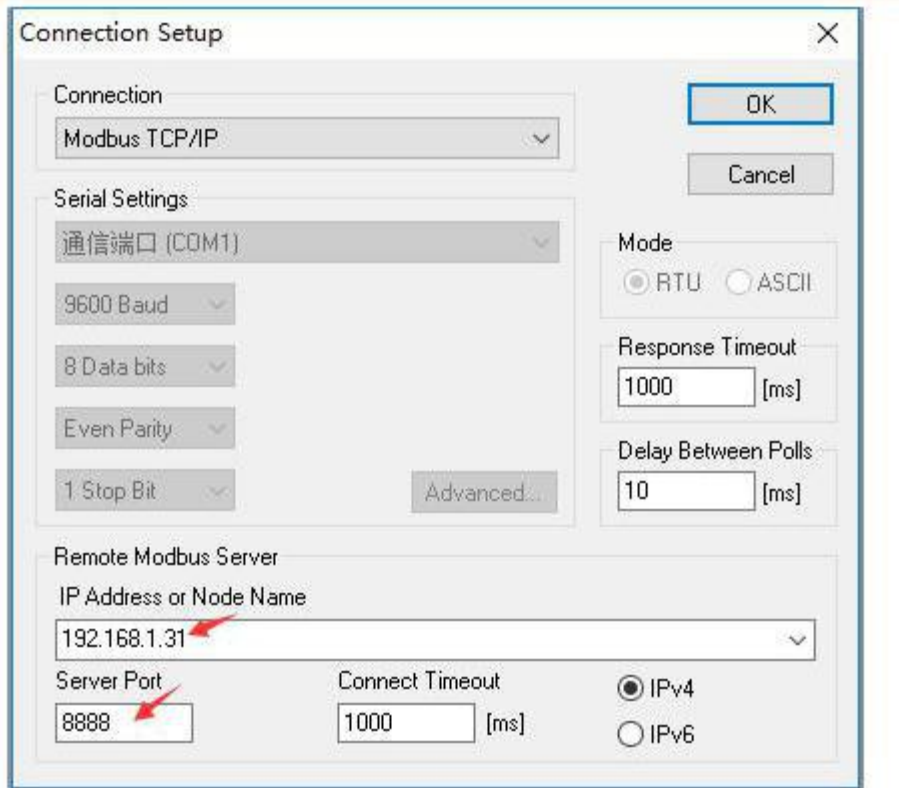

点击 OK 图标,这样上位机就可以通过 Modbus TCP 服务器模式来采集本地从站信息,如下

图: the contract of  $\mathbb{R}$  . The contract of  $\mathbb{R}$  is the contract of  $\mathbb{R}$  .

월 Modbus Poll - Mbpoll7

File Edit Connection Setup Functions Display View Window Help<br>  $\begin{bmatrix} \begin{bmatrix} \begin{bmatrix} 1 \end{bmatrix} & \begin{bmatrix} 2 \end{bmatrix} & \begin{bmatrix} 3 \end{bmatrix} & \begin{bmatrix} 4 \end{bmatrix} & \begin{bmatrix} 5 \end{bmatrix} & \begin{bmatrix} 1 \end{bmatrix} & \begin{bmatrix} 1 \end{bmatrix} & \begin{bmatrix} 2 \end{bmatrix} & \begin{bmatrix} 3 \end{bmatrix} & \begin{bmatrix} 2 \end$ 

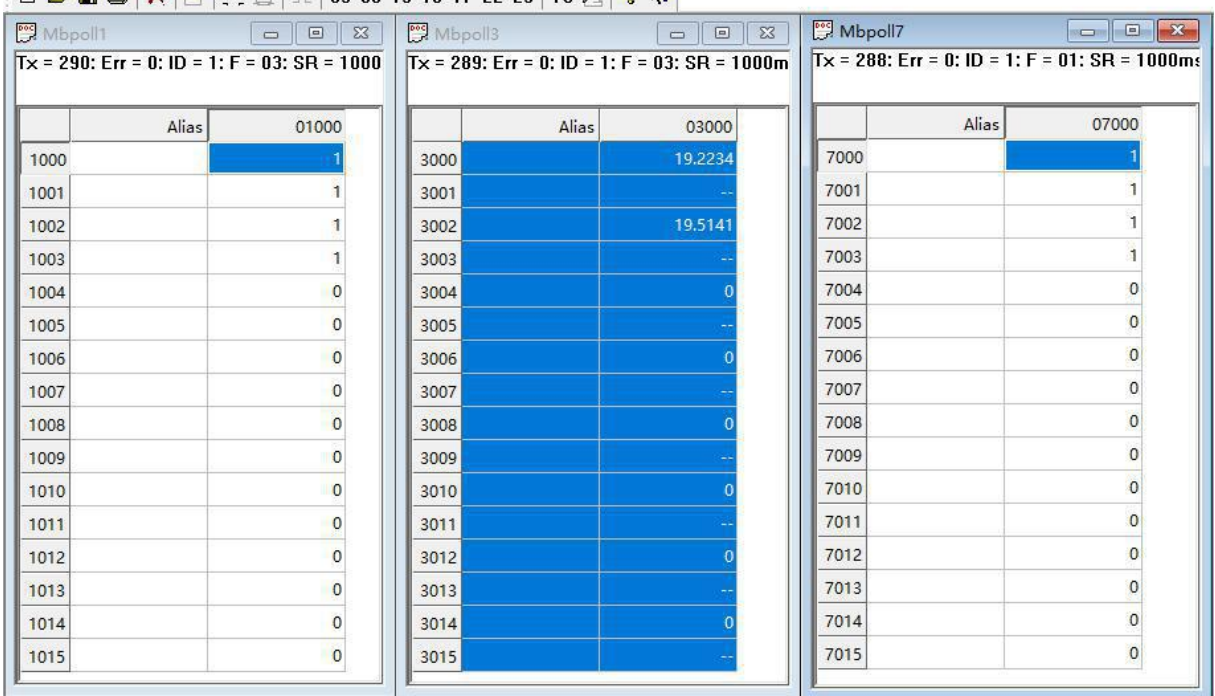

# **5.3.4.2** 串口模式通讯

在 Connection 菜单里面选择 Connect, 配置参数, Connection 方式 Serial Port, Serial Settings 串 口选择 COM1,波特率选择 9600 等等, 必须与本地从站串口 4 的参数完全一致, 如下图:

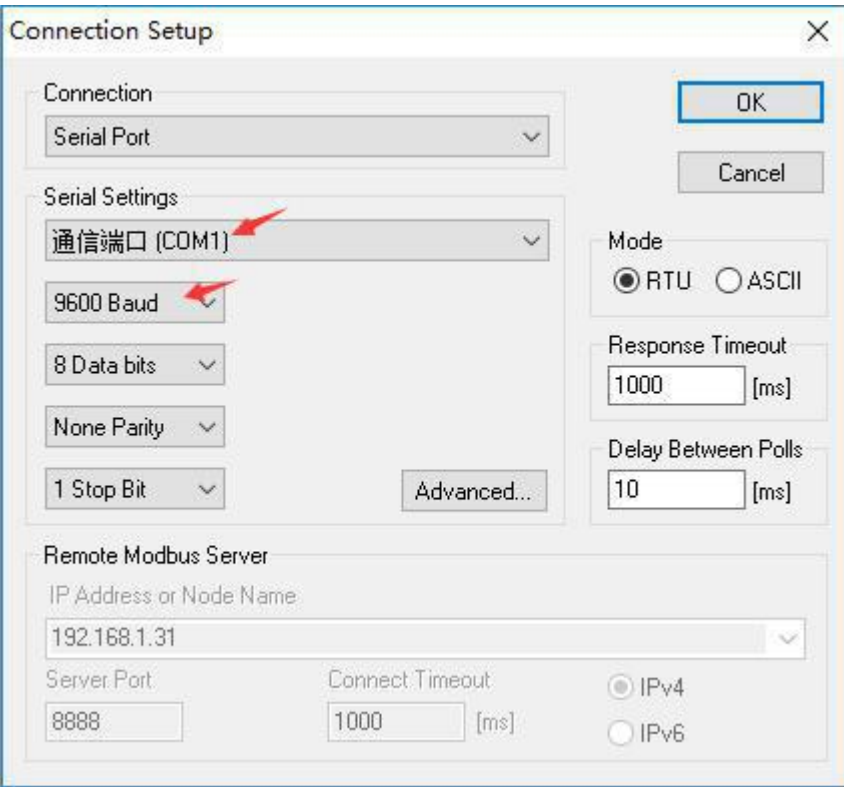

点击 OK 图标,这样上位机就可以通过 RS485 串口 COM4 串口模式来采集本地从站信息, 如下图:

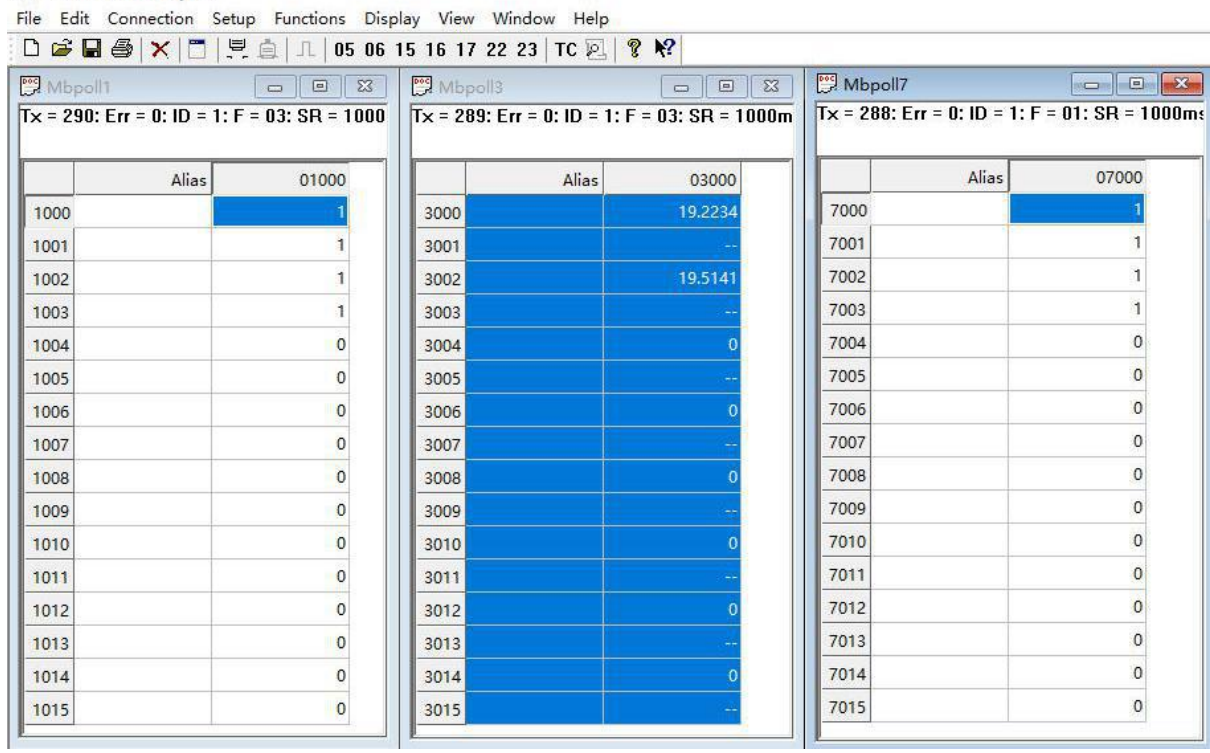

<sup>3</sup> Modbus Poll - Mbpoll7

# 第 **6** 章 **Modbus** 功能码

# **6.1** 简述

Modbus 寄存器分为四种,寄存器分类如表 6.1 所示:

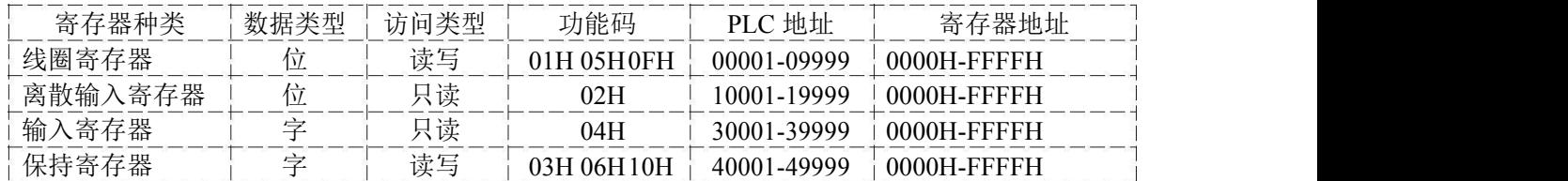

# **6.2** 常用功能码

Modbus 中常用的功能码有 8 个, 可以分为位操作和字操作两类, 常用功能码如表 6.2 所示:

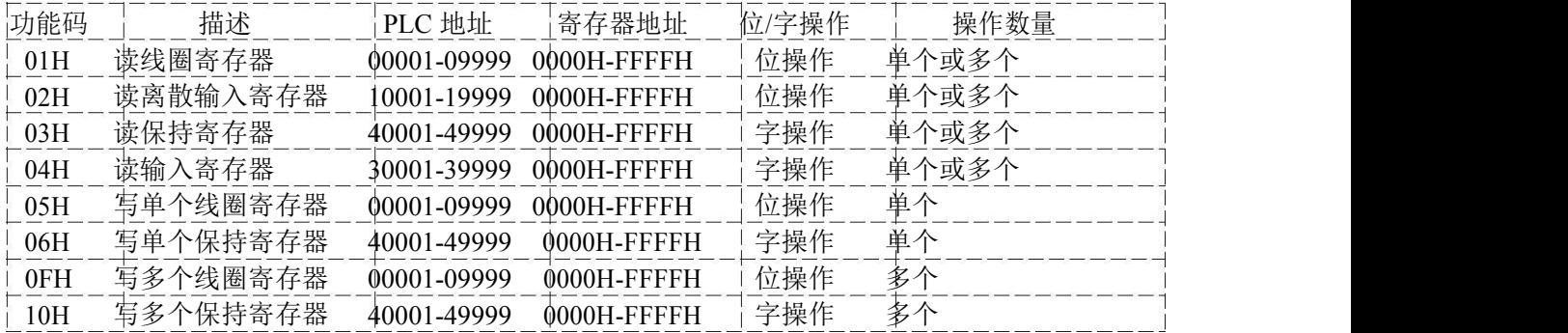

# **6.3** 读线圈寄存器——**01H**

Modbus 功能码 01H 读取 Modbus 从机中线圈寄存器的状态,可以是单个寄存器,或者多个连 续的寄存器。

# **6.3.1** 发送

假设从机地址为 01H, 读取的线圈寄存器的起始地址为 0017H, 读取 38 个寄存器, 读线圈寄 存器指令如表 6.3.1 所示:

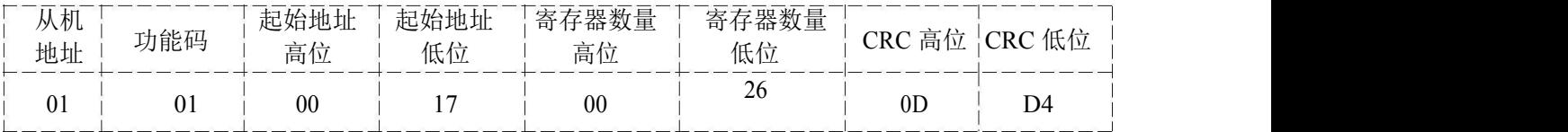

## **6.3.2** 响应

各线圈的状态与数据内容的每个 bit 对应,1 代表 ON,0 代表 OFF。如果查询的线圈数量不 是 8 的倍数, 则在最后一个字节的高位补 0, 读线圈状态的返回结果如表 6.3.2.1 所示:

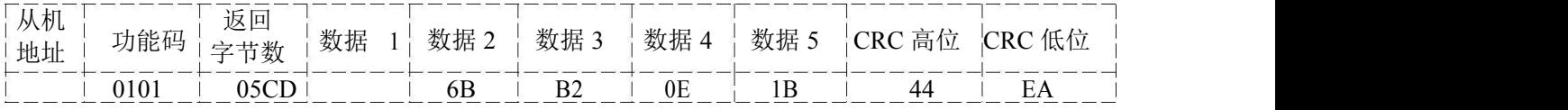

其中, 第一个字节 CDH 对应线圈 0017H 到 001E 的状态, 转为二进制是 11001101, 其中 bit0 对应 0017H, bit7 对应 001E, 线圈 0017H 到 001EH 的状态如表 6.3.2.2 所示:

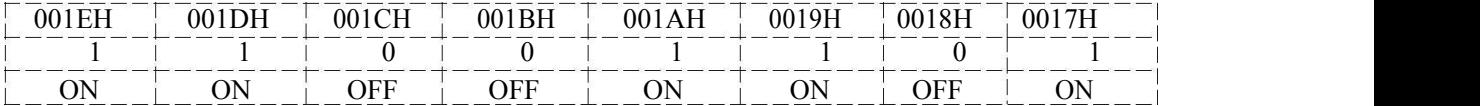

最后一个字节为 1BH, 对应线圈 0037H 到 003CH 的状态, 转为二进制是 00011011, 其中 bit0 对应 0037H, bit5 对应 003CH, 其余两位用 0 填充, 线圈 0037H 到 003CH 的状态如表 6.3.2.3 所示:

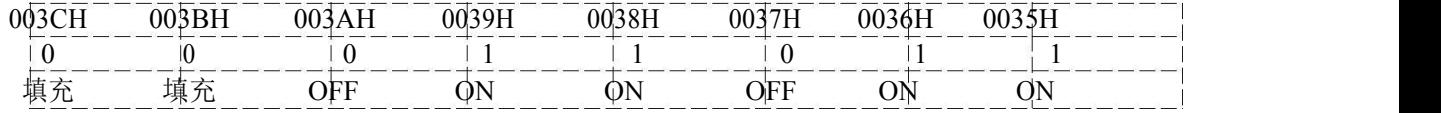

# **6.4** 读离散输入寄存器——**02H**

功能码 02H 读取 Modbus 从机中离散输入寄存器的状态,可以是单个寄存器,或者多个连续 的寄存器。

## **6.4.1** 发送

假设从机地址为 01H, 读取的离散输入寄存器的起始地址为 00C4H, 读取 22 个寄存器, 读离 散输入寄存器指令如表 6.4.1 所示:

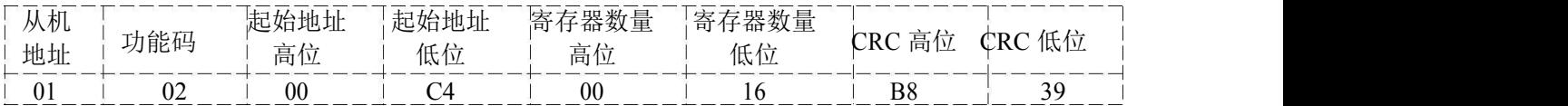

## **6.4.2** 响应

各个离散输入寄存器的状态与数据内容的每个 bit 对应,1 代表 ON,0 代表 OFF。如果查询的线圈 数量不是 8 的倍数, 则在最后一个字节的高位补 0。读离散输入寄存器的返回结果, 如表 6.4.2.1 所示:

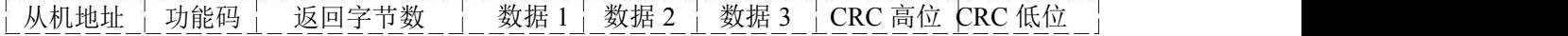

IGW7404M 说明书

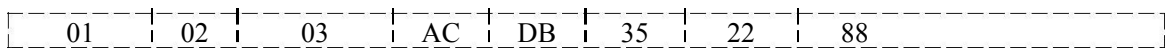

其中, 第一个字节 ACH 对应 00C4H 到 00CBH 寄存器的状态, 转为二进制是 10101100, 其中 bit0 对应 00C4H, bit7 对应 00CB, 寄存器 00C4H 到 00CBH 的状态, 如表 6.4.2.2 所示:

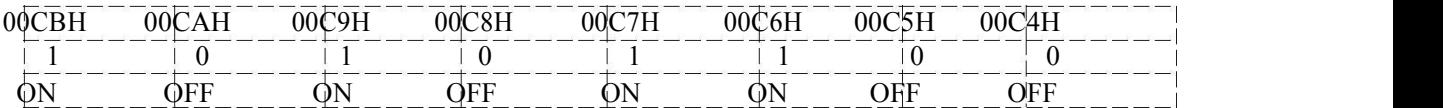

最后一个字节为 35H, 对应寄存器 00D4H 到 00D9H 的状态, 转为二进制是 00110101, 其中 bit0 对应 00D4H, bit5 对应 00D9H, 其余两位用 0 填充, 寄存器 00D4H 到 00D9H 的状态, 如表 6.4.2.3 所示: フィング・シー アンディング・シーム しょうかい しんしゃく しゅうしょく

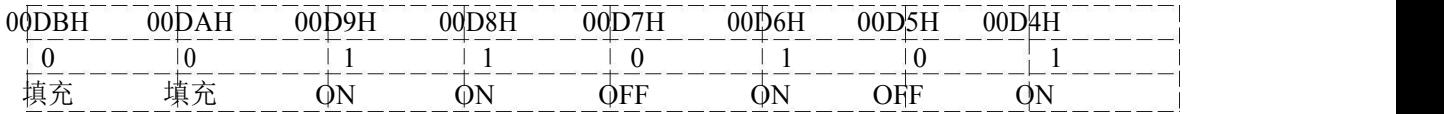

## **6.5** 读保持寄存器——**03H**

功能码 03H 读取 Modbus 从机中保持寄存器的数据,可以是单个寄存器,或者多个连续的寄存 **器。**

## **6.5.1** 发送

假设从机地址为 01H, 读取的保持寄存器的起始地址为 006BH, 读取 3 个寄存器, 读保持寄存 器指令如表 6.5.1 所示:

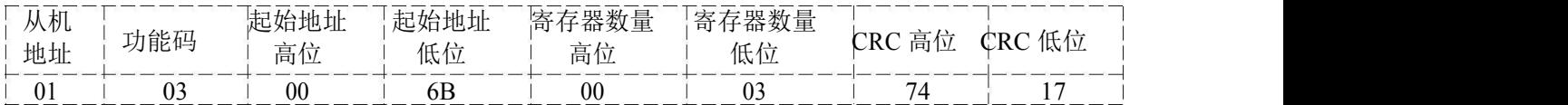

#### **6.5.2** 响应

每个保持寄存器的长度为 2 个字节。保持寄存器之间,低地址寄存器先传输,高地址寄存器后 传输。单个保持寄存器,高字节数据先传输,低字节数据后传输。读保持寄存器的返回结果,如表 6.5.2.1 所示:

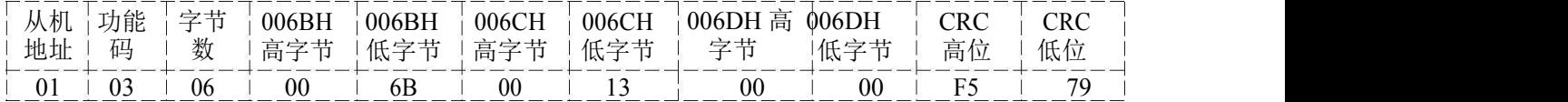

# **6.6** 读输入寄存器——**04H**

功能码 04H 读取 Modbus 从机中输入寄存器的数据,可以是单个寄存器,或者多个连续的寄存 **器。**

## **6.6.1** 发送

假设从机地址为 01H,读取的保持寄存器的起始地址为 0008H,读取 2 个寄存器,读输入寄存 器指令如表 6.6.1 所示:

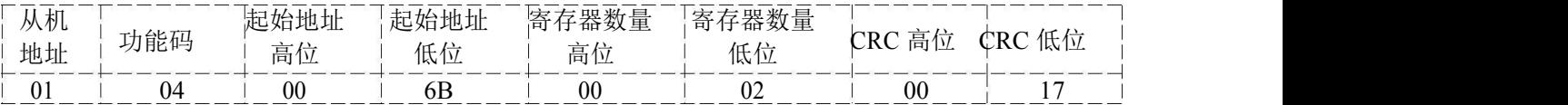

## **6.6.2** 响应

每个输入寄存器的长度为 2 个字节。输入寄存器之间,低地址寄存器先传输,高地址寄存器后 传输。单个输入寄存器,高字节数据先传输,低字节数据后传输。读输入寄存器的返回结果,如表 6.6.2.1 所示:

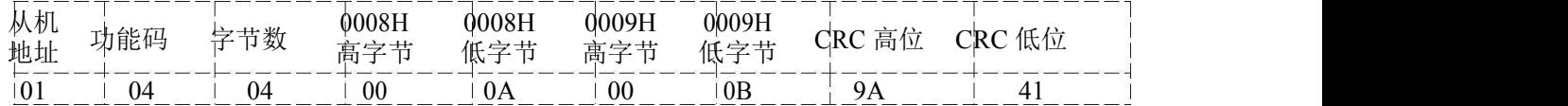

## **6.7** 写单个线圈寄存器——**05H**

功能码 05H 写单个线圈寄存器, FF00H 请求线圈处于 ON 状态, 0000H 请求线圈处于 OFF 状态。

## **6.7.1** 发送

假设从机地址为 01H,线圈寄存器的地址为 00ACH,使其处于 ON 状态的写单个线圈指令如 表 6.7.1 所示:

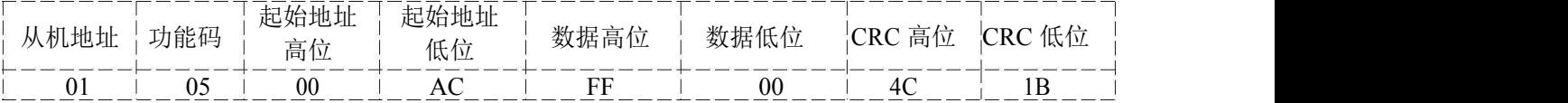

## **6.7.2** 响应

如果写入成功,返回发送的指令,即 010500ACFF004C1B。

# **6.8** 写单个保持寄存器——**06H**

功能码 06H 写单个保持寄存器。

## **6.8.1** 发送

假设从机地址为 01H, 保持寄存器的地址为 0001H, 数据位 0003H, 写单个保持寄存器指令如 表 6.8.1 所示:

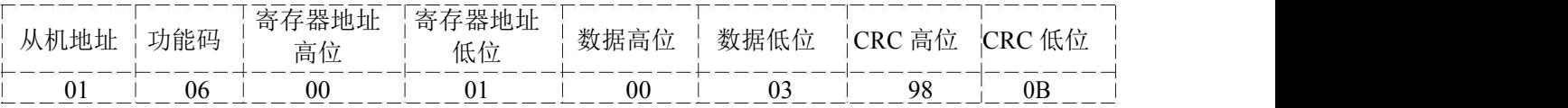

#### **6.8.2** 响应

如果写入成功,返回发送的指令,即 010600010003980B。

#### **6.9** 写多个线圈寄存器——**0FH**

功能码 OFH 写多个线圈寄存器。如果对应的数据位为 1,表示线圈状态为 ON; 如 果对应的数据位为 0,表示线圈状态为 OFF。线圈寄存器之间,低地址寄存器先传输, 高地址寄存器后传输。单个线圈寄存器,高字节数据先传输,低字节数据后传输。如果 写入的线圈寄存器的个数不是 8 的倍数,则在最后一个字节的高位补 0。

## **6.9.1** 发送

假设从机地址为 01H, 线圈寄存器的起始地址为 0013H, 写入 10 个寄存器, 写入多个线圈寄 存器指令如表 6.9.1.1 所示:

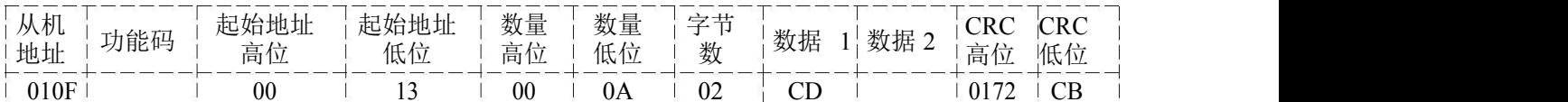

其中, CDH 对应线圈 0013H 到 001AH 的内容, 01H 对应线圈 001B 到 001CH 的内容, 未使用 位用 0 填充。此时,线圈寄存器的内容,线圈寄存器 0013H 到 001CH 的内容如表 6.9.1.2 所示:

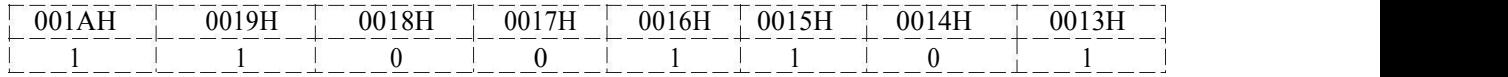

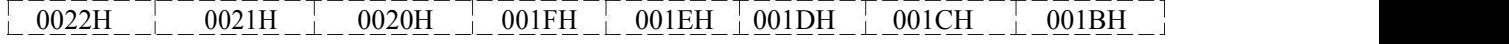

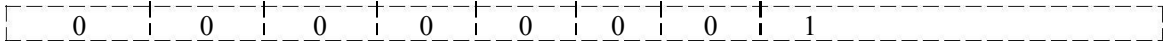

# **6.9.2** 响应

如果写入成功,返回写入的寄存器数量,写多个线圈寄存器的返回结果,如表 6.9.2 所示:

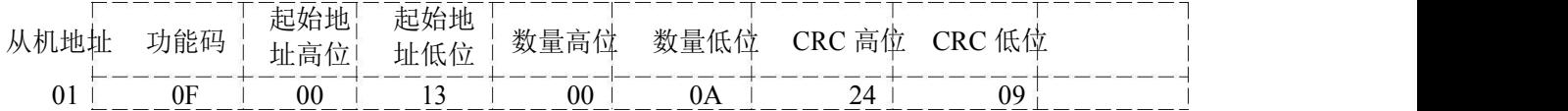

# **6.10** 写多个保持寄存器——**10H**

功能码 10H 写多个保持寄存器, 其中每个保持寄存器的长度为两个字节。

# **6.10.1** 发送

假设从机地址为 01H, 保持寄存器的起始地址为 0001H, 写入 2 个寄存器, 写入多个保持寄存 器指令如表 6.10.1 所示:

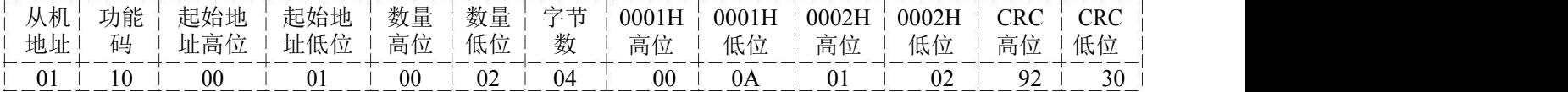

## **6.10.2** 响应

如果写入成功,返回写入的寄存器数量,写多个保持寄存器的返回结果,如表 6.10.2 所示:

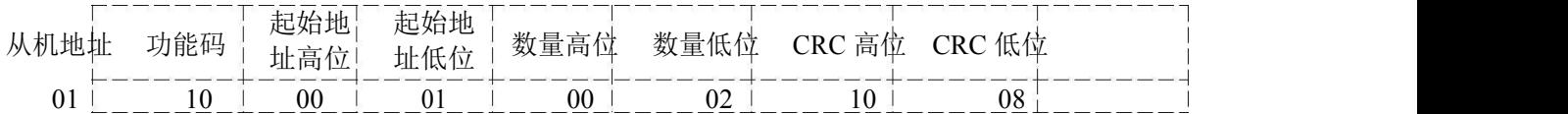

IGW7404M 说明书

# 第 **7** 章 装箱清单

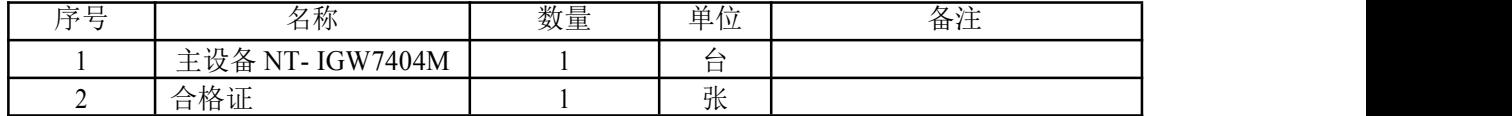

深圳市汉韬科技有限公司 网站: <http://www.io-485.com> 电话: 0755-28683173